## **Kapitel 1**

# **Alles, was Sie jemals über Tabellenkalkulationen wissen wollen, sich aber nicht zu fragen getraut haben**

Dieses Buch vertraut darauf, dass Sie mit einer Tabellenkalkulation umgehen können, und ich gehe davon aus, dass Sie sich mit den entsprechenden Grundlagen auskennen. Wenn Sie bisher in Ihrem Leben noch keine Formeln verwendet haben, müssen Sie hier mit einem leichten Gegenwind klarkommen. In diesem Fall empfehle ich, dass Sie eines der »… für Dummies«-Bücher für Excel oder eine einfache Einführung in dieses Programm lesen, bevor Sie tiefer in dieses Buch hier eintauchen.

Abgesehen davon sieht es so aus, dass in diesem Buch Funktionen auftauchen, die selbst Sie als erfahrener Excel-Veteran normalerweise nie zu Gesicht bekommen haben. Dinge dieser Art sind nicht besonders kompliziert, aber mir ist aufgefallen, dass sie nicht jedem Excel-Benutzer bekannt sind. In diesem Kapitel wird ein breites Spektrum an kleinen, aber feinen Funktionen behandelt, was dazu führt, dass das zu diesem Kapitel gehörende Beispiel ein wenig zerfahren aussieht. Aber Sie erfahren hier alles, was Sie benötigen, und wenn Sie dann später in diesem Buch auf solch einen (im Moment unklaren) Punkt stoßen, können Sie kurz hierher zurückkehren und dieses Kapitel als Referenz verwenden. **Example 19 Analysis (Example 19 Analysis (Example 19 Analysis (Scien)**<br>
The mass, dass Sie sich mit den entsprechenden Grundlagen au<br>
The in Ihrem Leben noch keine Formeln verwendet haben, m<br>
Ceichten Gegewind klarkommen.

Wie schon Samuel L. Jackson in *Jurassic Park* sagt: »Alle Mann festhalten …«

## $\overline{\mathsf{x}}$

#### **Die unterschiedlichen Excel-Versionen**

In der Einführung zu diesem Buch wird bereits darauf hingewiesen, dass die Beispiele in den Kapiteln mit Excel 2007, 2010, 2013, 2011 für den Mac und mit LibreOffice funktionieren. Leider hat Microsoft bei jeder Excel-Version Menüpunkte verschoben.

So befinden sich zum Beispiel in der Version 2011 Dinge auf der Registerkarte Seitenlayout, die Sie in anderen Versionen auf der Registerkarte Ansicht suchen müssen. Solver ist in den Versionen 2010 und 2013 identisch, aber sein Leistungsverhalten ist in den Versionen 2007 und 2011 besser als in der 2013er Variante. Dafür kann die Solver-Oberáäche der Version 2007 einfach nur als Katastrophe bezeichnet werden.

Die Screenshots in diesem Buch sind mit Excel 2010 gemacht worden. Wenn Sie mit einer älteren oder mit einer neueren Version von Excel arbeiten, sieht Ihr Bildschirm ab und an ein wenig anders aus – meistens dann, wenn es um Dinge geht, die die Menüleiste betreffen. Ich werde mich bemühen, rechtzeitig auf diese Unterschiede hinzuweisen. Wenn Sie etwas nicht finden können, steht Ihnen die Hilfe-Funktion von Excel und Google mit Rat und Tat zur Seite.

Die gute Nachricht ist, dass die Arbeitsweise dann, wenn Sie sich erst einmal auf dem Arbeitsblatt selbst bewegen, in allen Versionen identisch ist.

Wenn Sie sich entschlossen haben, das Open-Source-Produkt LibreOffice zu verwenden, unterstelle ich, dass Sie zu denen gehören, die sich selbst alles beibringen. Ich verweise in diesem Buch nicht explizit auf die LibreOffice-Oberfläche. Sie werden es überleben, denn dieses Programm könnte glatt als Excel durchgehen.

## **1.1 Beispieldaten**

Die Excel-Arbeitsmappen *Imbiss.xls* und *Imbissstand.xls*, die in diesem Kapitel verwendet werden, können Sie als Bestandteil der gepackten Beispieldatei von der Webseite dieses Buches unter *www.wiley-vch.de/publish/dt/books/ISBN3-527-76060-1* herunterladen.

Stellen Sie sich vor, dass Sie in Ihrem Leben ziemlich erfolglos waren und nun als Erwachsener immer noch zu Hause bei Mama wohnen. Während der Baseball-Saison dürfen Sie an Ihrer alten Highschool den Imbissstand führen. (Ich schwöre, dass das nicht ganz der autobiografischen Wahrheit entspricht.)

Sie besitzen ein Arbeitsblatt mit den Verkäufen vom letzten Abend, das wie Abbildung 1.1 aussieht.

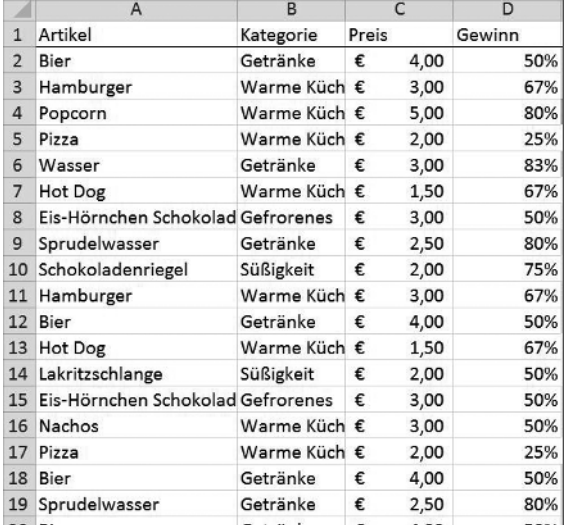

**Abbildung 1.1** Verkäufe

Tipp

 $\times$ 

Abbildung 1.1 zeigt die zu verkaufenden Waren an und enthält zu jedem Artikel die Kategorie, zu der er gehört, seinen Preis und den Gewinn in Prozent, der mit einem Artikel gemacht wird.

## **1.2 Sich schnell mit der Steuerungstaste bewegen**

Wenn Sie die Datensätze durchsehen wollen, können Sie das Arbeitsblatt mit dem Rollrad Ihrer Maus, dem Trackpad oder der Taste mit dem nach unten zeigenden Pfeil durchlaufen. Wenn Sie nun scrollen, kann es hilfreich sein, die Zeile mit den Überschriften oben auf dem Arbeitsblatt daran zu hindern, einfach zu verschwinden – schließlich wollen Sie ständig wissen, was jede Spalte bedeutet. Um dies zu erreichen, wählen Sie auf der Registerkarte ANSICHT den Menüpunkt FENSTER EINFRIEREN, um dann auf OBERSTE ZEILE FIXIEREN zu klicken (siehe Abbildung 1.2). Auf dem Mac verwenden Sie zu diesem Zweck die Registerkarte LAYOUT.

| 政              |                                                                                        |                                           |                                 |      |                                                                |                 |                               |                    | Imbiss.xlsx - Microsoft Excel                                                                                                    |                       |       |      |                                             |                                 |
|----------------|----------------------------------------------------------------------------------------|-------------------------------------------|---------------------------------|------|----------------------------------------------------------------|-----------------|-------------------------------|--------------------|----------------------------------------------------------------------------------------------------|-----------------------|-------|------|---------------------------------------------|---------------------------------|
| <b>TEP</b>     | <b>Finfügen</b><br>Menū<br>Datei<br>Start<br>eì<br>Normal Seitenlavout Umbruchvorschau | Seitenlayout<br>Benutzerdef.<br>Ansichten | Formeln<br>Ganzer<br>Bildschirm |      | Daten<br>$\sqrt{ }$ Lineal<br>Gitternetzlinien V Überschriften | Überprüfen<br>M | Ansicht<br>Bearbeitungsleiste | Zoom               | 100<br>96                                                                                                    | Fenster<br>einfrieren | Neues | Alle | 脖<br>Fenster<br>Fenster anordnen einfrieren | $\Box$ Tei<br>$\Box$ Aut<br>Ein |
|                | Arbeitsmappenansichten                                                                 |                                           |                                 |      |                                                                | Anzeigen        | Œ                             | Fenster einfrieren |                                                                                                    |                       |       |      |                                             |                                 |
|                | A1<br>÷                                                                                | fx                                        | Artikel                         |      |                                                                |                 |                               |                    | Beim Verschieben des Fensterinhalts bleiben Zeilen und Spalten<br>(basierend auf der aktuellen Auswahl) im Arbeitsblatt sichtbar. |                       |       |      |                                             |                                 |
|                | A                                                                                      | B                                         | C                               |      | D                                                              |                 |                               |                    | Oberste Zeile einfrieren                                                                                                    |                       |       |      |                                             |                                 |
|                | Artikel                                                                                | Kategorie                                 | Preis                           |      | Gewinn                                                         | Effek           | ضو                            |                    | Die oberste Zeile ist beim Verschieben des Fenterinhalts im                                                                       |                       |       |      |                                             |                                 |
| $\overline{2}$ | Bier                                                                                   | Getränke                                  | ŧ.                              | 4,00 | 50%€                                                           |                 |                               |                    | restlichen Arbeitsblatt sichtbar.                                                                                                 |                       |       |      |                                             |                                 |
| 3              | Hamburger                                                                              | Warme Küch €                              |                                 | 3,00 | 67%€                                                           |                 | 里                             |                    | <b>Erste Spalte einfrieren</b><br>Die erste Spalte ist beim Verschieben des Fensterinhalts im                                     |                       |       |      |                                             |                                 |
| 4              | Popcorn                                                                                | Warme Küch €                              |                                 | 5,00 | 80% €                                                          |                 |                               |                    | Arbeitsblatt sichtbar.                                                                                                    |                       |       |      |                                             |                                 |
| 5              | Pizza                                                                                  | Warme Küch €                              |                                 | 2,00 | 25% €                                                          |                 |                               | 0,50               | 480                                                                                                    |                       |       |      |                                             |                                 |
| 6              | Wasser                                                                                 | Getränke                                  | €                               | 3,00 | 83% €                                                          |                 |                               | 2,50               | #NV                                                                                                    |                       |       |      |                                             |                                 |
| 7              | Hot Dog                                                                                | Warme Küch €                              |                                 | 1,50 | 67% €                                                          |                 |                               | 1,00               | 265                                                                                                    |                       |       |      |                                             |                                 |
| $\mathbf{R}$   | Eis-Hörnchen Schokolad Gefrorenes                                                      |                                           | €                               | 3,00 | 50% €                                                          |                 |                               | 1,50               | #NV                                                                                                    |                       |       |      |                                             |                                 |
| 9              | Sprudelwasser                                                                          | Getränke                                  | €                               | 2,50 | 80%€                                                           |                 |                               | 2,00               | #NV                                                                                                    |                       |       |      |                                             |                                 |
| 10             | Schokoladenriegel                                                                      | Süßigkeit                                 | €                               | 2,00 | 75%€                                                           |                 |                               | 1,50               | #NV                                                                                                    |                       |       |      |                                             |                                 |
| 11             | Hamburger                                                                              | Warme Küch €                              |                                 | 3,00 | 67%€                                                           |                 |                               | 2,00               | 320                                                                                                    |                       |       |      |                                             |                                 |
|                | 12 Bier                                                                                | Getränke                                  | €                               | 4,00 | 50% €                                                          |                 |                               | 2,00               | #NV                                                                                                    |                       |       |      |                                             |                                 |
|                | $12$ Hot Dog                                                                           | Warmo Küch f                              |                                 | 150  | $67\%$ $\in$                                                   |                 |                               | 1.00               | 265                                                                                                    |                       |       |      |                                             |                                 |

**Abbildung 1.2** Die oberste Zeile einfrieren

Wenn Sie schnell an das Ende des Arbeitsblatts gelangen wollen, um herauszufinden, wie viele Transaktionen (Verkäufe) Sie getätigt haben, wählen Sie in einer der Spalten einen Wert aus und drücken dann  $\frac{1}{2}$  (auf dem Mac  $\frac{1}{2}$ ) (auf dem Mac  $\frac{1}{2}$ ). Sie springen sofort zur letzten mit einem Inhalt versehenen Zelle der Spalte. Bei unserem Beispiel hier handelt es sich um die Zeile 200. Beachten Sie auch, dass Sie sich mit [strs]/[He] und den entsprechenden Pfeiltasten auf die gleiche Weise im gesamten Arbeitsblatt auch von links nach rechts und umgekehrt bewegen können.

#### **1.3** Alles, was Sie jemals über Tabellenkalkulationen wissen wollen

Wenn Sie wissen wollen, wie der durchschnittliche Preis der an diesem Abend verkauften Artikel aussieht, können Sie unter der Spalte mit dem Preis die folgende Formel eingeben:

=MITTELWERT(C2:C200)

Der durchschnittliche Preis beträgt 2,83 EUR, weshalb Sie sich noch nicht sobald auf Reichtum gebettet aus dem Berufsleben zurückziehen können. Alternativ zur manuellen Eingabe der Formel können Sie auch die letzte Zelle der Spalte, die Zelle C200, auswählen und die Tastenkombination  $\mathcal{L}$  +  $\mathcal{L}$  + zu markieren. Sie sehen dann unten rechts auf dem Bildschirm in der Statusleiste des Arbeitsblatts den vom Programm berechneten Mittelwert (siehe Abbildung 1.3). Wenn Sie diesen Wert unter Windows nicht zu Gesicht bekommen, klicken Sie die Statusleiste mit der rechten Maustaste an und wählen in dem Kontextmenü, das sich daraufhin öffnet, MITTELWERT aus. Wenn Ihre Statusleiste auf dem Mac ausgeblendet ist, klicken Sie das Menü ANSICHT an und wählen STATUSLEISTE aus, um sie einzublenden.

|                | C2                               | $f_x$               | $\overline{4}$ |             |                |     |              |   | v                   |
|----------------|----------------------------------|---------------------|----------------|-------------|----------------|-----|--------------|---|---------------------|
| А              | $\overline{A}$                   | B                   |                | C           | $\mathsf{D}$   | E   | F            | G |                     |
| 1              | Artikel                          | Kategorie           | Preis          |             | Gewinn         |     |              |   |                     |
| $\overline{2}$ | Bier                             | Getränke            | €              | 4,00        | 50%            |     |              |   |                     |
| 3              | Hamburger                        | Warme Küch          | €              | 3,00        | 67%            |     |              |   |                     |
| $\overline{4}$ | Popcorn                          | Warme Küch          | €              | 5,00        | 80%            |     |              |   |                     |
| 5              | Pizza                            | Warme Küch          | €              | 2,00        | 25%            |     |              |   |                     |
| 6              | Wasser                           | Getränke            | €              | 3,00        | 83%            |     |              |   |                     |
| 7              | Hot Dog                          | Warme Küch          | €              | 1,50        | 67%            |     |              |   |                     |
| 8              | Eis-Hörnchen Schokola Gefrorenes |                     | €              | 3,00        | 50%            |     |              |   |                     |
| 9              | Sprudelwasser                    | Getränke            | €              | 2,50        | 80%            |     |              |   |                     |
| 10             | Schokoladenriegel                | Süßigkeit           | €              | 2.00        | 75%            |     |              |   |                     |
|                | 11 Hamburger                     | Warme Küch €        |                | 3,00        | 67%            |     |              |   |                     |
| $14$ $4$       | $+$ $+$<br>Tabelle1              | Tabelle2 / Tabelle3 | $\mathbb{C}$   |             |                |     | Ш            |   | ы                   |
|                | $\mathbb{Z}$<br><b>Bereit</b>    | Mittelwert: €2,83   |                | Anzahl: 199 | Summe: €563,00 | 用回凹 | $100%$ $(-)$ |   | $^{\rm \tiny{(1)}}$ |

Mittelwert:  $\epsilon$ 2.83

**Abbildung 1.3** Der Mittelwert der Preis-Spalte in der Statusleiste

## **1.3 Formeln und Daten schnell kopieren**

Vielleicht möchten Sie Ihren aktuellen Gewinn lieber in Euro als in Prozent anzeigen. Sie können der Spalte E eine Überschrift hinzufügen, zum Beispiel Aktueller Gewinn. Nun müssen Sie in E2 nur noch die Spalten Preis und Gewinn miteinander multiplizieren:

 $=$ C2\*D2

Das Ergebnis für Bier beträgt 2 EUR. Sie müssen nun diese Formel nicht in jeder Zelle der Spalte separat eingeben. Stattdessen schnappen Sie sich die rechte untere Ecke der Zelle

und ziehen die Formel bis zur letzten Zelle, die die Formel enthalten soll (in unserem Fall am besten nach unten). Dabei werden die Adressen-Zellen der Spalten C und D so aktualisiert, dass sie jeweils ihrer neuen Zieladresse entsprechen. Wenn, wie im Fall der Imbiss-Daten, die linke Spalte vollständig ausgefüllt ist, können Sie die rechte untere Ecke der Zelle auch doppelt anklicken, damit Excel die Spalte vollständig mit Leben füllt (siehe Abbildung 1.4). Probieren Sie diesen Doppelklick aus. Ich verwende ihn im gesamten Buch, und wenn Sie sich erst einmal daran gewöhnt haben, ersparen Sie sich viel Kummer.

|                            | Datei<br>Start<br>Menü<br>Einfür | Seiter<br>Forme                              |           | Daten          | Überp<br>Ansich | $\circ$<br>Entwir | $\Omega = \mathbb{R}$   | $\Sigma$ |
|----------------------------|----------------------------------|----------------------------------------------|-----------|----------------|-----------------|-------------------|-------------------------|----------|
|                            | E <sub>2</sub><br>٠              | $f_x$<br>$\sim$                              | $=C2^*D2$ |                |                 |                   |                         |          |
| ⊿                          | $\overline{A}$                   | B                                            |           | $\overline{C}$ | D               |                   | F                       |          |
| $\mathbf{1}$               | Artikel                          | Kategorie                                    | Preis     |                | Gewinn          |                   | <b>Aktueller Gewinn</b> |          |
| $\overline{2}$             | <b>Bier</b>                      | Getränke                                     | €         | 4,00           | 50% €           |                   | 2,00                    |          |
| 3                          | Hamburger                        | Warme Küch €                                 |           | 3,00           | 67% €           |                   | 2,00                    |          |
| 4                          | Popcorn                          | Warme Küch €                                 |           | 5,00           | 80%             | €                 | 4,00                    |          |
| 5                          | Pizza                            | Warme Küch €                                 |           | 2,00           | 25%             | €                 | 0,50                    |          |
| 6                          | Wasser                           | Getränke                                     | €         | 3,00           | 83%             | €                 | 2,50                    |          |
| 7                          | <b>Hot Dog</b>                   | Warme Küch €                                 |           | 1,50           | 67%             | €                 | 1,00                    |          |
| 8                          | Eis-Hörnchen Schokola Gefrorenes |                                              | €         | 3,00           | 50%             | €                 | 1,50                    |          |
| 9                          | Sprudelwasser                    | Getränke                                     | €         | 2,50           | 80%             | €                 | 2,00                    |          |
| 10                         | Schokoladenriegel                | Süßigkeit                                    | €         | 2,00           | 75%             | €                 | 1,50                    |          |
| 11                         | Hamburger                        | Warme Küch €                                 |           | 3,00           | 67%             | €                 | 2,00                    |          |
| 12                         | Bier                             | Getränke                                     | €         | 4,00           | 50%             | €                 | 2,00                    |          |
| 13                         | <b>Hot Dog</b>                   | Warme Küch €                                 |           | 1.50           | 67%             | €                 | 1.00                    |          |
| 14                         | Lakritzschlange                  | Süßigkeit                                    | €         | 2,00           | 50%             | €                 | 1,00                    |          |
| 15                         | Eis-Hörnchen Schokola Gefrorenes |                                              | €         | 3,00           | 50%             | €                 | 1,50                    |          |
| 16                         | Nachos                           | Warme Küch €                                 |           | 3.00           | 50%             | €                 | 1.50                    |          |
| 17                         | Pizza                            | Warme Küch €                                 |           | 2,00           | 25%             | €                 | 0,50                    |          |
| 18                         | Bier                             | Getränke                                     | €         | 4,00           | 50%             | €                 | 2,00                    |          |
| 19                         | Sprudelwasser                    | Getränke                                     | €         | 2,50           | 80%             | €                 | 2,00                    |          |
| 20                         | Bier                             | Getränke                                     | €         | 4,00           | 50%             | €                 | 2,00                    |          |
| 21                         | Hamburger                        | Warme Küch €                                 |           | 3,00           | 67%             | €                 | 2,00                    |          |
| $\blacktriangleleft$<br>I4 | Tabelle1<br>$\mathbf{r}$<br>H    | Tabelle <sub>2</sub><br>Tabelle <sub>3</sub> | <b>"妇</b> |                | 4<br>Ш          |                   | Þ.                      |          |

**Abbildung 1.4** Eine Formel durch Ziehen an der rechten unteren Ecke kopieren

Was aber, wenn Sie nicht wollen, dass sich die Zellen in der Formel relativ zum Ziel ändern, wenn sie gezogen oder kopiert werden? Wenn Sie verhindern wollen, dass etwas geändert wird, fügen Sie davor einfach ein \$ ein.

Ändern Sie zum Beispiel die Formel in E2 in:

 $=$ C\$2  $*$ D\$2

Wenn Sie nun die Formel nach unten kopieren, verweist die Formel nur noch auf die Zeile 2.

**1.4** Alles, was Sie jemals über Tabellenkalkulationen wissen wollen

Wenn Sie die Formel nach rechts kopieren, wird C zu D, D zu E und so weiter. Wenn Sie dieses Verhalten nicht haben wollen, setzen Sie vor den Verweis auf die Spalte ebenfalls ein \$. Dies wird dann im Gegensatz zur *relativen Referenz absolute Referenz* oder *absolute Adressierung* genannt.

## **1.4 Zellen formatieren**

Excel bietet für die Formatierung von Werten sowohl statische als auch dynamische Formatierungen an. Schauen Sie sich einmal Spalte E an, die Spalte Aktueller Gewinn, die Sie gerade angelegt haben. Markieren Sie diese Spalte, indem Sie auf die grau unterlegte Spatenbezeichnung E klicken. Klicken Sie dann die Markierung mit der rechten Maustaste an und wählen Sie ZELLEN FORMATIEREN.

Sie können Excel im Dialogfeld ZELLEN FORMATIEREN mitteilen, was für eine Art von Zahlen die Spalte E enthält. In unserem Fall ist es eine WÄHRUNG. Und Sie können hier festlegen, wie viele Nachkommastellen eine Zahl in dieser Spalte haben soll. Behalten Sie zwei Nachkommastellen bei (siehe Abbildung 1.5). Sie finden im Dialogfeld ZELLEN FORMATIEREN auch Optionen, um die Schriftfarbe, die Ausrichtung des Textes, die Hintergrundfarbe, Ränder und so weiter zu ändern.

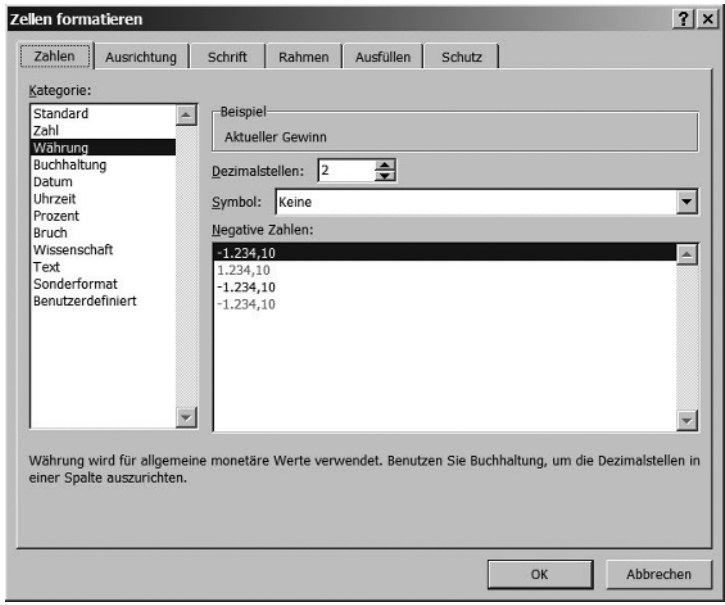

**Abbildung 1.5** Das Dialogfeld »Zellen formatieren«

Frage: Was machen Sie, wenn Sie nur die Zellen formatieren wollen, in denen ein bestimmter Wert oder ein bestimmter Wertebereich steht? Und wie erreichen Sie es, dass sich diese Formatierung abhängig vom aktuellen Wert ändert?

Sie setzen etwas ein, das *bedingte Formatierung* genannt wird. Dieses Buch nutzt diese Art der Formatierung weidlich aus.

Verlassen Sie das Dialogfeld ZELLEN FORMATIEREN und wechseln Sie auf die Registerkarte START. Im Abschnitt FORMATVORLAGEN befindet sich die Schaltfläche BEDINGTE FORMATIERUNG (siehe Abbildung 1.6). Klicken Sie diesen Menüpunkt an, und es öffnet sich ein Dropdownmenü mit Auswahlmöglichkeiten. Die bedingte Formatierung, die in diesem Text in der Regel verwendet wird, heißt FARBSKALEN. Wählen Sie eine Skala für Spalte E aus und beachten Sie, wie jede Zelle dieser Spalte abhängig davon, ob sich ein hoher oder ein niedriger Wert darin befindet, eine dementsprechende Hintergrundfarbe erhält.

|                | $\mathbb{Z}$ , $\mathbb{Z}$ , $\mathbb{Z}$ , $\mathbb{Z}$ , $\mathbb{Z}$                                               |                         |                                                         | Imbissstand.xlsx - Microsoft Excel                     |                                        |                                     |                                |                            | $\mathbf{r} = \mathbf{r} \cdot \mathbf{r}$                         | $\mathbf x$      |
|----------------|----------------------------------------------------------------------------------------------------|-------------------------|---------------------------------------------------------|--------------------------------------------------------|----------------------------------------|-------------------------------------|--------------------------------|----------------------------|--------------------------------------------------------------------|------------------|
|                | Datei<br>Start<br>Menü                                                                                                 | Einfügen                | Seitenlavout                                            | Daten<br>Formeln                                       | Überprüfen                             | Ansicht                             | <b>Entwicklertools</b>         |                            | $\circ$ $\circ$<br>一 印 X                                           |                  |
|                | ¥<br>Calibri                                                                                                    | $\equiv$<br>$-12$       | 局<br>$=$                                                | Benutzerdef *                                          | Bedingte Formatierung                  |                                     | $\frac{1}{14}$ Einfügen $\tau$ | Σ.                         |                                                                    |                  |
|                | lia -<br>$u$<br>$\boldsymbol{K}$<br>$\star$<br>Einfügen<br>$A - A$<br>四<br>$\mathbf v$<br>Schriftart<br>Zwischenabl is | $A^A$<br>三<br>環<br>应    | 国·<br>差<br>嵩<br>镖<br>$x^2$<br>Ausrichtung<br>$\sqrt{2}$ | 男 ~ % 000<br>$^{0.0}_{0.0}$ + 00<br>Zahl<br>$\sqrt{2}$ | e.                                     | Regeln zum Hervorheben von Zellen ▶ |                                | 급.                         | Sortieren<br>Suchen und<br>und Filtern * Auswählen *<br>Bearbeiten |                  |
|                | E <sub>2</sub><br>$\equiv$<br>$\overline{\phantom{a}}$                                                                 | $f_x$<br>$\overline{2}$ |                                                         |                                                        | $\frac{1}{-10}$<br>Obere/untere Regeln |                                     |                                |                            |                                                                    |                  |
| ⊿              | $\mathsf{A}$                                                                                                    | B                       | C                                                       | D                                                      |                                        |                                     |                                | G                          | н                                                                  |                  |
| 1              | Artikel                                                                                                    | Kategorie               | Preis                                                   | Gewinn                                                 | E<br>Datenbalken                       |                                     |                                | ۰                          |                                                                    |                  |
| $\overline{2}$ | Bier                                                                                                    | Getränke                | €<br>4,00                                               | 50%                                                    |                                        |                                     |                                |                            |                                                                    |                  |
| 3              | Hamburger                                                                                                    | Warme Küch∈€            | 3,00                                                    | 67%                                                    | Farbskalen                             |                                     |                                |                            | E.<br>H                                                            |                  |
| 4              | Popcorn                                                                                                    | Warme Küch∈€            | 5,00                                                    | 80%                                                    |                                        |                                     |                                |                            |                                                                    |                  |
| 5              | Pizza                                                                                                    | Warme Küch∈€            | 2,00                                                    | 25%                                                    | H<br>Symbolsätze                       |                                     |                                |                            | 谨<br>Ħ                                                             |                  |
| 6              | Wasser                                                                                                    | Getränke                | 3,00<br>€.                                              | 83%                                                    | 国<br>Neue Regel                        |                                     |                                |                            | ä.                                                                 |                  |
|                | Hot Dog                                                                                                    | Warme Küch∈€            | 1,50                                                    | 67%                                                    |                                        |                                     |                                |                            |                                                                    |                  |
|                | Eis-Hörnchen Schokolade Gefrorenes                                                                                     |                         | 3,00<br>€                                               | 50%                                                    | B<br>Regeln löschen                    |                                     |                                |                            | Weitere Regeln                                                     |                  |
| 9              | Limonade                                                                                                    | Getränke                | 2,50<br>€                                               | 80%                                                    | 嗵<br>Regeln verwalten                  |                                     |                                |                            |                                                                    |                  |
| 10             | Schokoladenriegel                                                                                                    | Süßigkeit               | 2.00<br>€                                               | 75% €                                                  |                                        | 1,50                                | 255                            |                            |                                                                    |                  |
| 11             | Hamburger                                                                                                    | Warme Küch∈€            | 3.00                                                    | 67%                                                    | €                                      | 2.00                                | 320                            |                            |                                                                    |                  |
|                | 12 Bier                                                                                                    | Getränke                | €<br>4.00                                               | 50%€                                                   |                                        | 2,00                                | 200                            |                            |                                                                    |                  |
| $ 4 + 1 $      | H<br>Verkäufe Kalorien                                                                                                 | Pivot /                 | Provision                                               | Einnahmen je Artikel                                   | Kalorien-Solver                        | Tabele2   4                         |                                | Ш                          |                                                                    |                  |
| Bereit         | 图                                                                                                    |                         |                                                         | Mittelwert: €1,79                                      | Anzahl: 199                            | Summe: €356,00                      | 田口凹                            | 100 %<br>$\left( -\right)$ |                                                                    | $^{\circledast}$ |

**Abbildung 1.6** Eine bedingte Formatierung zuweisen

Um eine bedingte Formatierung wieder zu entfernen, verwenden Sie im Dropdownmenü BEDINGTE FORMATIERUNG den Eintrag REGELN LÖSCHEN.

## **1.5 Inhalte einfügen**

Oft haben Sie ein Interesse daran, dass in Zellen keine Formeln wie in Abbildung 1.4 herumliegen. Wenn Sie zum Beispiel die Formel ZUFALLSZAHL() verwenden, um einen Zufallswert zu erzeugen, ändert sich dieser Wert jedes Mal, wenn das Arbeitsblatt au-

#### **1.6** Alles, was Sie jemals über Tabellenkalkulationen wissen wollen

tomatisch neu berechnet wird. Obwohl so etwas eigentlich nicht schlecht ist, kann es in bestimmten Situationen ziemlich lästig sein. Als Lösung bietet sich in diesem Fall an, die Zellen zu kopieren und dann nur die Werte wieder in sie zurückzuschreiben.

Wenn Sie aus Formeln einfache Werte machen möchten, kopieren Sie eine Spalte, die Formeln enthält (zum Beispiel die Spalte E), und fügen Sie sie mit der Option I wieder ein. (Unter Windows ànden Sie diese Option auf der Registerkarte START im Bereich EINFÜGEN. Abhängig von der eingesetzten Excel-Version enthält das Dropdownmenü EINFÜGEN sofort die Option WERTE EINFÜGEN, oder Sie müssen den Umweg über das Dialogfeld INHALTE EINFÜGEN gehen, das Abbildung 1.7 zeigt. Beachten Sie, dass es INHALTE EINFÜGEN ermöglicht, Daten beim Einfügen von einer vertikalen in eine horizontale Ausrichtung und umgekehrt zu *transponieren*. Sie werden diese Funktion in späteren Kapiteln verwenden.

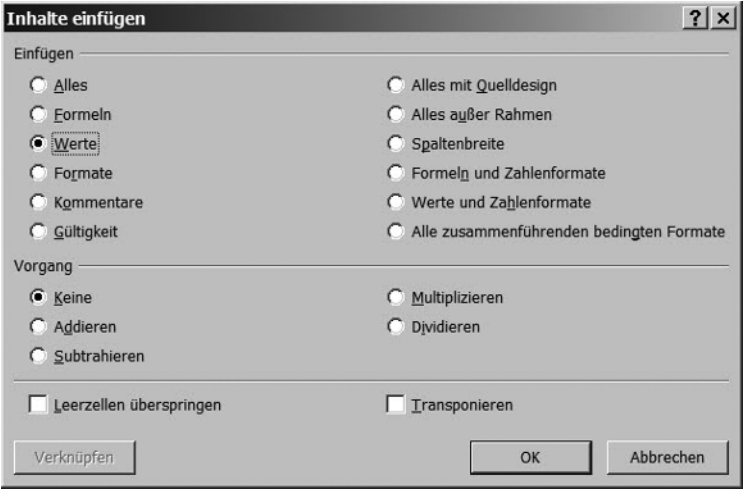

**Abbildung 1.7** Das Dialogfeld »Inhalte einfügen«

## **1.6 Diagramme hinzufügen**

Die Arbeitsmappe mit den Verkäufen des Imbissstands enthält auch ein Arbeitsblatt mit dem Namen Kalorien, das eine kleinere Tabelle mit Angaben darüber enthält, wie viele Kalorien die einzelnen Artikel haben, die am Imbissstand verkauft werden. Daten dieser Art lassen sich in Excel problemlos auch grafisch darstellen. Auf der Registerkarte EINFÜGEN (DIAGRAMME auf dem Mac) gibt es einen Bereich DIAGRAMME, der eine Reihe von graàschen Darstellungsmöglichkeiten wie Balkendiagramme, Liniendiagramme und Tortendiagramme zur Verfügung stellt.

#### Diagramme hinzufügen **1.6**

#### Tipp

 $\times$ 

Wir verwenden in diesem Buch fast immer Balkendiagramme, Liniendiagramme und Punktdiagramme. Lassen Sie sich niemals mit einem Tortendiagramm erwischen. Und verwenden Sie erst recht nicht die 3D-Tortendiagramme, die Excel anbietet, oder mein Geist wird sogar aus meinem Grab heraus noch hinter Ihnen her sein. Sie sind hässlich, sie stellen Daten nicht besonders verständlich dar, und der 3D-Effekt hat weniger ästhetischen Wert als die Strandfotos, die im Wartezimmer meines Zahnarztes hängen.

Markieren Sie auf dem Arbeitsblatt KALORIEN die Spalten A und B. Klicken Sie dann im Menü SÄULE auf GRUPPIERTE SÄULE, um die Daten grafisch darzustellen. Spielen Sie mit dem Diagramm ein wenig herum. Sie können dort Bereiche mit der rechten Maustaste anklicken, um Formatierungsmenüs erscheinen zu lassen. Wenn Sie beispielsweise die Balken mit der rechten Maustaste anklicken, können Sie D auswählen, um dann die Füllfarbe zu ändern und aus dem standardmäßig von Excel verwendeten Blau zum Beispiel Schwarz machen, weil Ihnen das besser gefällt.

Es gibt keinen Grund, die standardmäßig vorhandene Legende beizubehalten. Markieren Sie sie und drücken Sie die Taste  $\left[\begin{array}{cc} \text{Er } z \\ \end{array}\right]$  um die Legende verschwinden zu lassen. Natürlich können Sie auch einzelne Bereiche des Diagramms auswählen, um die Größe der Schriftart zu ändern (das entsprechende Menü dafür befindet sich auf der Registerkarte START). Vielleicht sieht dann Ihr Diagramm so aus wie das in Abbildung 1.8.

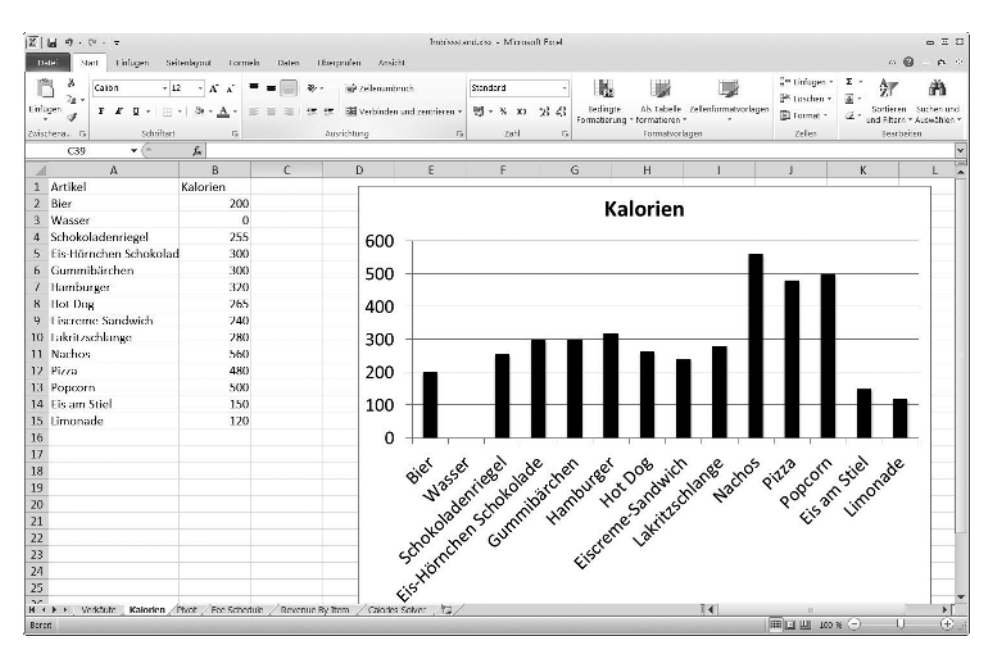

**Abbildung 1.8** Ein gruppiertes Balkendiagramm einfügen

## **1.7 Die Menüs »Suchen« und »Ersetzen«**

Sie werden in diesem Buch des Öfteren auf die Menüs Suchen und ERSETZEN zugreifen. Unter Windows können Sie entweder die Tastenkombination  $\int \frac{f}{f}$  drücken, um das Dialogfeld SUCHEN zu öffnen (ERSETZEN starten Sie mit  $\frac{\sin x}{1 + 1}$ ), oder Sie verwenden im Abschnitt BEARBEITEN der Registerkarte START im Menüpunkt SUCHEN UND AUSWÄHLEN die Schaltfläche SUCHEN. Auf dem Mac gibt es in der rechten oberen Ecke des Arbeitsblatts ein Suchfeld (drücken Sie dort die Taste mit dem nach unten zeigenden Pfeil, um das Menü ERSETZEN anzuzeigen), oder Sie drücken  $\left(\frac{1}{10}\right) + \left(\frac{1}{10}\right)$ das Menü SUCHEN UND ERSETZEN einzublenden.

Probieren Sie das einmal aus und öffnen Sie auf dem Arbeitsblatt Kalorien das Menü ERSETZEN. Sie können jedes auf dem Arbeitsblatt vorhandene Kalorien durch Energie ersetzen (siehe Abbildung 1.9), indem Sie die Begriffe in die entsprechenden Felder von SUCHEN UND ERSETZEN eingeben und die Schaltfläche ALLE ERSETZEN anklicken.

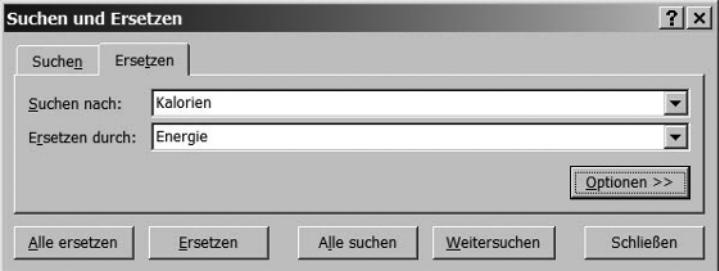

**Abbildung 1.9** »Suchen und Ersetzen« ausführen

## **1.8 Formeln für das Aufànden und Entnehmen von Werten**

Wenn ich nicht davon ausginge, dass Sie wenigstens einige Excel-Formeln (wie SUMME, MIN, MAX und so weiter) kennen, müssten wir hier noch den ganzen Tag weitermachen. Ich möchte aber so schnell wie möglich richtig loslegen. Nichtsdestotrotz gibt es noch ein paar Formeln, die des Öfteren in diesem Buch verwendet werden und die Sie bisher wohl nur dann benötigt haben, wenn Sie wirklich tief in die wunderbare Welt der Tabellenkalkulationen eingedrungen sind. Diese Formeln haben damit zu tun, einen Wert *in einem Wertebereich zu suchen und seinen Ort zurückzugeben* beziehungsweise *eine Position in einem Wertebereich aufzusuchen und deren Wert zurückzugeben*.

Ich möchte einige dieser Formeln auf dem Arbeitsblatt Kalorien behandeln.

Ab und an kommt es vor, dass Sie wissen wollen, an welcher Position einer Spalte oder Zeile ein Element zu finden ist. Ist es das erste, das zweite, das dritte Element? Die entsprechende Aufgabe übernimmt die Formel VERGLEICH() gerne für Sie. Tragen Sie in die Zelle A18 die Bezeichnung Vergleich ein. In der Zelle daneben, in B18, geben Sie die Formel ein, um herauszufinden, ob und wo in der Artikelliste das Wort Hamburger auftaucht. Damit diese Formel funktioniert, müssen Sie ihr einen zu suchenden Wert, einen Suchbereich und eine 0 mitgeben, um sie zu zwingen, Ihnen die Position des Schlüsselwortes zurückzugeben:

```
=VERGLEICH(ʺHamburgerʺ;A2:A15;0)
```
Das Ergebnis ist eine 6, weil Hamburger an der sechsten Position des vorgegebenen Wertebereichs steht (siehe Abbildung 1.10).

Kümmern wir uns nun um INDEX(). Tragen Sie in die Zelle A19 die Bezeichnung Index ein. Die Formel enthält einen Wertebereich und jeweils als Zahl eine Zeile und eine Spalte. Sie gibt den Wert zurück, der sich im Wertebereich an der angegebenen Position befindet. Sie können zum Beispiel die Formel INDEX auf die Kalorientabelle A1:B15 anwenden, um die Kalorienzahl herauszufinden, die der Artikel Wasser enthält; der entsprechende Wert steht in Zeile 3 der Spalte 2:

=INDEX(A1:B15;3;2)

Als Ergebnis wird 0 zurückgegeben. Ein Blick auf die Tabelle in Abbildung 1.10 zeigt, dass Wasser keine Kalorien hat.

Eine andere Formel, die ich im Buch gerne verwende, ist BEREICH.VERSCHIEBEN(). Tragen Sie in die Zelle A20 Bereich verschieben ein, und verwenden Sie B20, um mit der Formel herumzuspielen.

Sie sorgen mit dieser Formel für einen Bereich, der wie ein Cursor fungiert, der sich anhand von Zeilen- und Spaltenadressen bewegt. (Dies funktioniert wie bei INDEX, bei dem es um einen einzelnen Wert geht und dabei die Zählung mit null beginnt.) Versorgen Sie für ein Beispiel die Formel BEREICH.VERSCHIEBEN mit einer Referenz auf die oberste linke Zelle des Arbeitsblatts, A1, und lassen Sie den Wert zurückgeben, der sich drei Zellen weiter unten in Spalte 0 befindet.

```
=BEREICH.VERSCHIEBEN(A1;3;0)
```
Dies gibt den Namen des dritten Elements in der Liste zurück: Schokoladenriegel (siehe Abbildung 1.10).

Die letzte Formel, die ich in diesem Abschnitt vorstellen möchte, ist KKLEINSTE (das mit KGRÖSSTE ein auf die gleiche Weise funktionierendes Gegenstück besitzt). Wenn Sie eine Liste mit Werten haben und zum Beispiel den drittkleinsten Wert zurückgeben wollen, erledigt KKLEINSTE diesen Job für Sie. Wenn Sie diese Aussage nachprüfen wollen, tragen

#### **1.9** Alles, was Sie jemals über Tabellenkalkulationen wissen wollen

Sie in die Zelle A21 die Bezeichnung K-Kleinster ein und füttern Sie KKLEINSTE in B21 mit der Liste der Kalorien und einem Index von 3:

```
=KKLEINSTE(B2:B15;3)
```
Zurückgegeben wird 150, weil dies (nach 0 (für Wasser) und 120 (für Limonade) der drittkleinste Wert in der Kalorienliste ist, wie Abbildung 1.10 zeigt.

|                | (m<br><b>B18</b>        | $\mathbf{f}$<br>=VERGLEICH("Hamburger";A2:A15;0) |   |   |
|----------------|-------------------------|--------------------------------------------------|---|---|
| ◢              | A                       | B                                                | C | D |
| 1              | Artikel                 | Kalorien                                         |   |   |
| $\overline{z}$ | Bier                    | 200                                              |   |   |
| 3              | Wasser                  | O                                                |   |   |
| 4              | Schokoladenriegel       | 255                                              |   | d |
| 5              | Eis-Hörnchen Schokolade | 300                                              |   |   |
| 6              | Gummibärchen            | 300                                              |   |   |
| 7              | Hamburger               | 320                                              |   |   |
| 8              | <b>Hot Dog</b>          | 265                                              |   |   |
| 9              | Eiscreme-Sandwich       | 240                                              |   |   |
| 10             | Lakritzschlange         | 280                                              |   | 3 |
| 11             | Nachos                  | 560                                              |   |   |
| 12             | Pizza                   | 480                                              |   |   |
| 13             | Popcorn                 | 500                                              |   |   |
| 14             | Eis am Stiel            | 150                                              |   |   |
| 15             | Limonade                | 120                                              |   |   |
| 16             |                         |                                                  |   |   |
| 17             |                         |                                                  |   |   |
| 18             | Vergleich               | $\overline{6}$                                   |   |   |
| 19             | Index                   | $\Omega$                                         |   |   |
| 20             | Bereich verschieben     | Schokoladenriegel                                |   |   |
| 21             | <b>K-Kleinster</b>      | 150                                              |   |   |

**Abbildung 1.10** Formeln, die Sie kennen sollten

Um Verweise auf Werte zu erhalten, gibt es eine Formel, bei der es sich um eine Art von VERGLEICH für Steroide handelt: SVERWEIS (diese Formel besitzt ein waagerechte arbeitendes Gegenstück WVERWEIS. Für diese Formel gibt es einen eigenen Abschnitt, weil sie ein Biest ist.

## **1.9 SVERWEIS verwenden, um Daten zusammenzuführen**

Weiter geht's. Wechseln Sie zum Arbeitsblatt Verkäufe. Sie können hier problemlos eine Zelle aus dem vorherigen Arbeitsblatt Kalorien heraus ansprechen, indem Sie einfach den Namen des Arbeitsblatts und ein Ausrufezeichen (!) vor eine Zelle setzen, deren Inhalt Sie auslesen wollen. So ist zum Beispiel Kalorien!B2 eine Referenz auf die Kalorien von Bier, und zwar unabhängig davon, auf welchem Arbeitsblatt Sie gerade arbeiten.

Wie sieht das nun aus, wenn Sie wollen, dass die Kalorienwerte auch in einer Spalte auf dem Arbeitsblatt mit den Verkäufen erscheinen, und zwar so, dass neben jedem verkauften Artikel die entsprechende Kalorienzahl steht? Für diese Aufgabe gibt es eine Formel, die SVERWEIS heißt.

Geben Sie als Überschrift für Spalte F Kalorien ein. Die Zelle F2 soll die Kalorienzahl des ersten Bierverkaufs aufnehmen, die für Bier auf dem Arbeitsblatt Kalorien hinterlegt worden ist. Zu diesem Zweck müssen Sie der Formel die Artikelbezeichnung aus der Zelle A2, eine Referenz auf die Tabelle Kalorien!\$A\$1:\$B\$15 und die relative Adresse der Spalte angeben, aus der der Rückgabewert ausgelesen werden soll (in unserem Beispiel ist dies die zweite Spalte):

```
=SVERWEIS(A2;Kalorien!$A$1:$B$15;2;FALSE)
```
Das FALSE am Ende der Formel SVERWEIS bedeutet, dass Sie Bier nur in genau dieser Schreibweise akzeptieren. Wenn die Formel Bier nicht in der Kalorientabelle findet, soll sie eine Fehlermeldung zurückgeben.

Wenn Sie die Formel eingeben, sehen Sie, dass aus dem Arbeitsblatt Kalorien 200 Kalorien übernommen werden. Da Sie vor die Tabellenreferenz ein \$ platziert haben, können Sie die Formel in die gesamte Spalte kopieren, indem Sie auf der rechten unteren Ecke der Zelle einen Doppelklick ausführen. Abbildung 1.11 zeigt das Ergebnis dieser Aktion.

| <b>KI</b>      | $0 - 0 - 1$<br>ы                   | Imbissstand.xlsx - Microsoft Excel |           |                                                |                             | ×<br>a (m<br><b>SILLER AND</b>                 |
|----------------|------------------------------------|------------------------------------|-----------|------------------------------------------------|-----------------------------|------------------------------------------------|
|                | Datei<br>Menü<br>Einfügen<br>Start | Seitenlayout                       | Formeln   | Überprüfen<br>Daten                            | Ansicht<br>Entwicklertools  | $Q = F$<br>$\overline{\mathbf{x}}$<br>$\infty$ |
|                | F <sub>2</sub>                     | $f_x$                              |           | =SVERWEIS(A2;Kalorien!\$A\$1:\$B\$15;2;FALSCH) |                             | v                                              |
|                | $\overline{A}$                     | B                                  | C         | D                                              | F                           | F                                              |
| 1              | Artikel                            | Kategorie                          | Preis     | Gewinn                                         | Aktueller Gewinn            | Kalorien                                       |
| $\overline{2}$ | Bier                               | Getränke                           | €<br>4,00 | 50% €                                          | 2.00                        | 200                                            |
| 3              | Hamburger                          | Warme Küch∈€                       | 3.00      | 67%€                                           | 2.00                        | 320                                            |
| 4              | Popcorn                            | Warme Küch∈€                       | 5,00      | 80% €                                          | 4,00                        | 500                                            |
| 5              | Pizza                              | Warme Küch∈€                       | 2,00      | 25%€                                           | 0,50                        | 480                                            |
| 6              | Wasser                             | Getränke                           | €<br>3.00 | 83% €                                          | 2,50                        | $\Omega$                                       |
| 7              | Hot Dog                            | Warme Küch∈€                       | 1.50      | 67%€                                           | 1.00                        | 265                                            |
| 8              | Eis-Hörnchen Schokolade Gefrorenes |                                    | 3.00<br>€ | 50% €                                          | 1.50                        | 300                                            |
| 9              | Limonade                           | Getränke                           | €<br>2,50 | 80%€                                           | 2.00                        | 120                                            |
| 10             | Schokoladenriegel                  | Süßigkeit                          | €<br>2,00 | 75% €                                          | 1,50                        | 255                                            |
| 11             | Hamburger                          | Warme Küch∈€                       | 3,00      | 67%€                                           | 2.00                        | 320                                            |
| 12             | Bier                               | Getränke                           | 4,00<br>€ | 50%€                                           | 2,00                        | 200                                            |
| $14 - 4$       | Kalorien<br>Verkäufe               | Pivot /                            | Provision | Einnahmen je Artikel                           | Kalorien-II <sup>4</sup>    | Ш                                              |
| Bereit         | 面                                  |                                    |           |                                                | 囲 <br>o H<br>$100 \%$ $(-)$ | $_{\rm (t)}$                                   |

**Abbildung 1.11** Kalorienwerte mit »SVERWEIS« übernehmen

## **1.10 Filtern und sortieren**

Nachdem das Arbeitsblatt nun auch die Kalorienwerte enthält, möchten Sie vielleicht nur die Transaktionen sehen, die mit Gefrorenes zu tun haben. Zu diesem Zweck müssen Sie das Arbeitsblatt filtern. Um dies zu erreichen, markieren Sie zunächst die Daten

#### **1.10** Alles, was Sie jemals über Tabellenkalkulationen wissen wollen

im Bereich A1:F200. Sie setzen den Cursor in die Zelle A1 und drücken  $\mathbf{a}$ +  $\mathbf{a}$ +  $\mathbf{a}$ +  $\mathbf{b}$  +  $\mathbf{b}$  $d$ ann  $\rightarrow$ ). Einfacher noch ist es, den Spaltenkopf A anzuklicken, die Maustaste gedrückt zu halten und den Mauszeiger bis auf den Spaltenkopf F zu ziehen, um alle sechs Spalten zu markieren.

Um dann für alle sechs Spalten das automatische Filtern einzuschalten, klicken Sie auf der Registerkarte DATEN auf die Schaltfläche FILTERN, die wie ein großer Trichter aussieht (siehe Abbildung 1.12).

| x                       | $-$ (N $-$   $-$<br>ы<br><b>if</b><br>Datei<br>Start<br>Menü<br>Einfügen<br>d<br>B<br>ø<br>图<br><b>Externe Daten</b><br>Alle<br>abrufen *<br>aktualisieren | Imbissstand.xlsx - Microsoft Excel (Fehler bei Produktaktivierung)<br>Seitenlayout<br>$\frac{A}{2}$<br>$\begin{array}{ c c }\n\hline\n\text{A} & \text{Z} \\ \hline\n\text{Z} & \text{A}\n\end{array}$<br>$\frac{Z}{A}$ Sortieren | Formeln<br>Ĭэ<br>Filtern.      | Daten<br>HE I                | Überprüfen Ansicht Entwicklertools<br>Text in Duplikate<br>Spalten entfernen | 떪-<br>÷<br>ЩP | 4<br>Gliederung         | $2$ Solver                               | $\Box$<br>Ü<br>๏<br>$\infty$<br>Datenanalyse | $\overline{\mathbf{x}}$<br>中国           | $\Sigma$ |
|-------------------------|----------------------------------------------------------------------------------------------------|----------------------------------------------------------------------------------------------------|--------------------------------|------------------------------|------------------------------------------------------------------------------|---------------|-------------------------|------------------------------------------|----------------------------------------------|-----------------------------------------|----------|
|                         | Verbindungen                                                                                                    | Sortieren und Filtern                                                                                                    |                                |                              | Datentools                                                                   |               |                         |                                          | Analyse                                      |                                         |          |
|                         | A1                                                                                                    | $f_x$<br>Artikel                                                                                                    |                                |                              |                                                                              |               |                         |                                          |                                              |                                         |          |
|                         | $\overline{A}$                                                                                                    | B                                                                                                    | C                              |                              | D                                                                            |               | F                       |                                          | F                                            |                                         |          |
| 1                       | Artikel                                                                                                    | Kategorie                                                                                                    | Preis                          | Gewinn                       |                                                                              |               | <b>Aktueller Gewinn</b> |                                          | Kalorien                                     |                                         |          |
| $\overline{2}$          | Bier                                                                                                    | Getränke                                                                                                    | €                              | 4.00                         | 50% €                                                                        |               |                         | 2.00                                     |                                              | 200                                     |          |
| 3                       | Hamburger                                                                                                    | Warme Küch∈€                                                                                                    |                                | 3,00                         | 67%€                                                                         |               |                         | 2,00                                     |                                              | 320                                     |          |
| 4                       | Popcorn                                                                                                    | Warme Küch∈€                                                                                                    |                                | 5,00                         | 80% €                                                                        |               |                         | 4,00                                     |                                              | 500                                     |          |
| 5                       | Pizza                                                                                                    | Warme Küch∈€                                                                                                    |                                | 2,00                         | 25%                                                                          | f             |                         | 0,50                                     |                                              | 480                                     |          |
| 6                       | Wasser                                                                                                    | Getränke                                                                                                    | €                              | 3.00                         | 83% €                                                                        |               |                         | 2.50                                     |                                              | $\Omega$                                |          |
| $\overline{7}$          | <b>Hot Dog</b>                                                                                                    | Warme Küch∈€                                                                                                    |                                | 1.50                         | 67%                                                                          | €             |                         | 1.00                                     |                                              | 265                                     |          |
| 8<br>$14 - 4$<br>Bereit | Eis-Hörnchen Schokolade Gefrorenes<br>Verkäufe<br>Kalorien<br>œ                                                                                            | Pivot<br>Mittelwert: 74.19811558                                                                                                    | €<br>Provision<br>Anzahl: 1200 | 3,00<br>Einnahmen je Artikel | 50%<br>Summe: 59061.7                                                        | €<br>田口凹      | Kalor   4<br>100 %      | 1,50<br><b>IIII</b><br>$\left( -\right)$ |                                              | 300<br>$_{\textcolor{red}{\textbf{+}}}$ |          |

**Abbildung 1.12** Automatisches Filtern einrichten

Wenn das automatische Filtern erst einmal eingerichtet worden ist, können Sie auf das Dropdownmenü klicken, das in der Zelle B1 erscheint, und sich nur die Transaktionen einer bestimmten Kategorie (in unserem Fall Gefrorenes) anzeigen lassen (siehe Abbildung 1.13).

Wenn Sie das Filtern eingeschaltet haben, erhalten Sie in Excel über die Statusleiste zusammengefasste Informationen für die Zellen, die noch angezeigt werden. Nachdem Sie nach Gefrorenem geàltert haben, können Sie zum Beispiel die Spalte E markieren und auf die Schnelle erkennen, wie viel Umsatz mit Eis gemacht worden ist (siehe Abbildung 1.14).

Das automatische Filtern erlaubt es Ihnen auch, zu sortieren. Wenn Sie zum Beispiel nach dem Gewinn sortieren wollen, klicken Sie das Filtermenü in der Zelle Gewinn (D1) an und wählen NACH GRÖSSE SORTIEREN (AUFSTEIGEND) oder die entsprechende absteigende Option (siehe Abbildung 1.15).

## Filtern und sortieren | **1.10**

|                    | $\mathbb{X} \times \mathbb{R}$                                                                                        | Imbissstand.xlsx - Microsoft Excel                                                                                                    |              |                                 |                                                              |                                                                |                   | $\Box$<br><b>HOSH</b>                                                    |                         | $\overline{\mathbf{x}}$ |
|--------------------|----------------------------------------------------------------------------------------------------|----------------------------------------------------------------------------------------------------|--------------|---------------------------------|--------------------------------------------------------------|----------------------------------------------------------------|-------------------|--------------------------------------------------------------------------|-------------------------|-------------------------|
| Datei              | Start<br>Menü<br>b<br>B<br>C<br>图<br><b>Externe Daten</b><br>Alle<br>GB<br>abrufen *<br>aktualisieren<br>Verbindungen | Einfügen Seitenlayout Formeln<br>$\frac{A}{Z}$<br>$\frac{\mathbf{A}}{\mathbf{Z}}$ $\frac{\mathbf{Z}}{\mathbf{A}}$<br>$\frac{Z}{A}$ Sortieren<br>Sortieren und Filtern | Filtern      | Daten<br>冢<br>G<br>$\mathbf{V}$ | FE B<br>Text in Duplikate<br>Spalten entfernen<br>Datentools | Überprüfen Ansicht Entwicklertools &<br>181<br>辟<br>Gliederung | ? Solver          | $\boldsymbol{\omega}$<br>$\qquad \qquad \Box$<br>Datenanalyse<br>Analyse | 品                       | $\Sigma$                |
|                    | (m<br>A1<br>۰.                                                                                                    | $f_x$<br>Artikel                                                                                                    |              |                                 |                                                              |                                                                |                   |                                                                          |                         |                         |
| и                  | $\overline{A}$                                                                                                    | B                                                                                                    |              | $\mathsf{C}$                    | $\mathsf{D}$<br>٠                                            | F                                                              |                   | F                                                                        | $\overline{\mathbf{v}}$ | 目                       |
| $\mathbf{1}$<br>₫↓ | Artikel<br>٠<br>Von A bis Z sortieren                                                                                 | Kategorie                                                                                                    | - Preis<br>€ |                                 | · Gewinn<br>50% €                                            | <b>Aktueller Gewinn</b>                                        | $\check{}$        | Kalorien                                                                 | 200                     |                         |
| ٦ł                 | Von Z bis A sortieren                                                                                                 |                                                                                                    | €            | 4.00<br>3.00                    | 67% €                                                        |                                                                | 2.00<br>2.00      |                                                                          | 320                     |                         |
|                    |                                                                                                    |                                                                                                    | €            | 5.00                            | 80% €                                                        |                                                                | 4,00              |                                                                          | 500                     |                         |
|                    | Nach Farbe sortieren                                                                                                  |                                                                                                    | €            | 2,00                            | 25% €                                                        |                                                                | 0,50              |                                                                          | 480                     |                         |
| ¥.                 | Filter löschen aus "Kategorie"                                                                                        |                                                                                                    | €            | 3,00                            | 83%€                                                         |                                                                | 2,50              |                                                                          | $\Omega$                |                         |
|                    | Nach Farbe filtern                                                                                                    |                                                                                                    | €            | 1.50                            | 67%                                                          | f                                                              | 1,00              |                                                                          | 265                     |                         |
|                    | Textfilter                                                                                                    |                                                                                                    | €            | 3.00                            | 50% €                                                        |                                                                | 1.50              |                                                                          | 300                     |                         |
|                    | Suchen                                                                                                    | ρ                                                                                                    | €            | 2,50                            | 80% €                                                        |                                                                | 2,00              |                                                                          | 120                     |                         |
|                    | - I (Alles auswählen)                                                                                                 |                                                                                                    | €            | 2,00                            | 75%                                                          | f                                                              | 1,50              |                                                                          | 255                     |                         |
|                    | <b>D</b> Gefrorenes                                                                                                   |                                                                                                    | €            | 3,00                            | 67%                                                          | f                                                              | 2,00              |                                                                          | 320                     |                         |
|                    | -□ Getränke<br>- Süßigkeit                                                                                            |                                                                                                    | €            | 4,00                            | 50%                                                          | €                                                              | 2,00              |                                                                          | 200                     |                         |
|                    | --□ Warme Küche                                                                                                    |                                                                                                    | €            | 1.50                            | 67%                                                          | f                                                              | 1,00              |                                                                          | 265                     |                         |
|                    | $\Box$ (Leere)                                                                                                    |                                                                                                    | €            | 2.00                            | 50%                                                          | €                                                              | 1,00              |                                                                          | 280                     |                         |
|                    |                                                                                                    |                                                                                                    | €            | 3,00                            | 50% €                                                        |                                                                | 1,50              |                                                                          | 300                     |                         |
|                    |                                                                                                    |                                                                                                    | €            | 3,00                            | 50% €                                                        |                                                                | 1,50              |                                                                          | 560                     |                         |
|                    |                                                                                                    |                                                                                                    |              |                                 |                                                              |                                                                | <b>FA</b>         |                                                                          | $\overline{a}$          |                         |
|                    |                                                                                                    |                                                                                                    | rision       |                                 | Einnahmen je Artikel                                         | Kalor   4                                                      | <b>HIII</b>       |                                                                          |                         |                         |
|                    | OK                                                                                                    | Abbrechen                                                                                                    |              | nzahl: 1200                     | Summe: 59061,7                                               | 1800<br>100 %                                                  | $\left( -\right)$ |                                                                          | Ŧ                       |                         |

Abbildung 1.13 Nach einer Kategorie filtern

|                | E8                                                                                 | ۰ | $f_x$<br>1,5 |              |                            |                                        |      |           |     |  |
|----------------|------------------------------------------------------------------------------------|---|--------------|--------------|----------------------------|----------------------------------------|------|-----------|-----|--|
|                | $\mathsf{A}$                                                                       |   | B            |              | C                          | D                                      |      | F         | F   |  |
| $\mathbf{1}$   | Artikel                                                                            | ٠ | Kategorie    | $\mathbf{r}$ | Preis $\blacktriangledown$ | Gewinn v Aktueller Gewinn v Kalorien v |      |           |     |  |
| 8              | Eis-Hörnchen Schokolade Gefrorenes                                                 |   |              |              | € 3.00                     | 50% €                                  |      | 1.50      | 300 |  |
| 15             | Eis-Hörnchen Schokolade Gefrorenes                                                 |   |              |              | € 3.00                     | 50%                                    | €    | 1.50      | 300 |  |
| 27             | Eis-Hörnchen Schokolade Gefrorenes                                                 |   |              |              | € 3.00                     | 50%                                    | £    | 1,50      | 300 |  |
| 31             | Eis-Hörnchen Schokolade Gefrorenes                                                 |   |              |              | € 3,00                     | 50%                                    | f    | 1,50      | 300 |  |
| 34             | Eis-Hörnchen Schokolade Gefrorenes                                                 |   |              |              | € 3.00                     | 50%                                    | €    | 1,50      | 300 |  |
| 41             | Eis-Hörnchen Schokolade Gefrorenes                                                 |   |              |              | € 3.00                     | 50%                                    | €    | 1,50      | 300 |  |
| 48             | Eis-Hörnchen Schokolade Gefrorenes                                                 |   |              |              | € 3.00                     | 50%                                    | €    | 1,50      | 300 |  |
| 56             | Eis-Hörnchen Schokolade Gefrorenes                                                 |   |              |              | € 3.00                     | 50% €                                  |      | 1,50      | 300 |  |
| 67             | Eis-Hörnchen Schokolade Gefrorenes                                                 |   |              |              | € 3,00                     | 50%                                    | €.   | 1,50      | 300 |  |
| 71             | Eis-Hörnchen Schokolade Gefrorenes                                                 |   |              |              | € 3.00                     | 50%                                    | f(x) | 1,50      | 300 |  |
| 81<br>$14 - 4$ | Eis-Hörnchen Schokolade Gefrorenes<br>Verkäufe / Kalorien<br>$\blacktriangleright$ |   | Pivot        | Provision    | € 3.00                     | 50%<br>Einnahmen je Artikel            | €    | 1,50<br>Ш | 300 |  |

│<br>Summe: €69,00

Abbildung 1.14 Die Summe einer gefilterten Spalte

**1**

#### **1.10** Alles, was Sie jemals über Tabellenkalkulationen wissen wollen

|                | $\sim$<br>F <sub>8</sub><br>٠      | $f_x$<br>1,5 |               |               |                                              |               |                                       |          |            |        |
|----------------|------------------------------------|--------------|---------------|---------------|----------------------------------------------|---------------|---------------------------------------|----------|------------|--------|
| ⊿              | A                                  | B            |               | C             | D                                            |               | E                                     |          | F          | $\sim$ |
| $\overline{1}$ | Artikel                            | Kategorie    |               |               |                                              |               | T Preis - Gewinn - Aktueller Gewinn - |          | Kalorien - |        |
| 8              | Eis-Hörnchen Schokolade Gefrorenes |              | $\frac{1}{2}$ |               |                                              |               | Nach Größe sortieren (aufsteigend)    |          | 300        |        |
| 15             | Eis-Hörnchen Schokolade Gefrorenes |              | ٦Į            |               |                                              |               | Nach Größe sortieren (absteigend)     |          | 300        |        |
| 27             | Eis-Hörnchen Schokolade Gefrorenes |              |               |               | Nach Farbe sortieren                         |               |                                       | r        | 300        |        |
| 31             | Eis-Hörnchen Schokolade Gefrorenes |              | <b>W</b>      |               |                                              |               | Filter löschen aus "Aktueller Gewinn" |          | 300        |        |
| 34             | Eis-Hörnchen Schokolade Gefrorenes |              |               |               | Nach Farbe filtern                           |               |                                       | ٠        | 300        |        |
| 41             | Eis-Hörnchen Schokolade Gefrorenes |              |               |               | Zahlenfilter                                 |               |                                       | ٠        | 300        |        |
| 48             | Eis-Hörnchen Schokolade Gefrorenes |              |               |               |                                              |               |                                       |          | 300        |        |
| 56             | Eis-Hörnchen Schokolade Gefrorenes |              |               | Suchen        |                                              |               |                                       | ٩        | 300        |        |
| 67             | Eis-Hörnchen Schokolade Gefrorenes |              |               |               | --- D (Alles auswählen)<br>$\nabla \in 1.50$ |               |                                       |          | 300        |        |
| 71             | Eis-Hörnchen Schokolade Gefrorenes |              |               |               | $\nabla \in 2.00$                            |               |                                       |          | 300        |        |
| 81             | Eis-Hörnchen Schokolade Gefrorenes |              |               |               | $\sqrt{\epsilon}$ 2,50                       |               |                                       |          | 300        |        |
| 84             | Fiscreme-Sandwich                  | Gefrorenes   |               |               |                                              |               |                                       |          | 240        |        |
| 89             | Eiscreme-Sandwich                  | Gefrorenes   |               |               |                                              |               |                                       |          | 240        |        |
| 91             | Eiscreme-Sandwich                  | Gefrorenes   |               |               |                                              |               |                                       |          | 240        |        |
| 98             | Eiscreme-Sandwich                  | Gefrorenes   |               |               |                                              |               |                                       |          | 240        |        |
|                | 103 Eiscreme-Sandwich              | Gefrorenes   |               |               |                                              |               |                                       |          | 240        |        |
|                | 111 Eiscreme-Sandwich              | Gefrorenes   |               |               |                                              |               |                                       |          | 240        |        |
|                | 119 Fiscreme-Sandwich              | Gefrorenes   |               |               |                                              |               | Abbrechen<br>OK                       |          | 240        |        |
|                | 124 Eiscreme-Sandwich              | Gefrorenes   |               | <b>E 3,00</b> |                                              | <b>D/70 E</b> |                                       | $Z$ , UU | 240        |        |
|                | 127 Eiscreme-Sandwich              | Gefrorenes   |               | € 3.00        |                                              | 67% €         |                                       | 2,00     | 240        |        |

**Abbildung 1.15** Aufsteigend sortieren

Um die gesamte Filterung wieder zu entfernen, öffnen Sie entweder erneut das Filtermenü der Spalte Kategorie und aktivieren das Kontrollkästchen vor (ALLES AUSWÄH-LEN), oder Sie schalten im Menüband die Schaltfläche FILTERN wieder aus, indem Sie sie erneut anklicken. Sie werden nun feststellen, dass Excel die Sortierung von Gefrorenes in der Spalte Gewinn beibehält, obwohl es keine Filterung mehr gibt und alle anderen Daten wieder sichtbar sind.

Wenn Sie komplexere Sortierungen vornehmen wollen, als das automatische Filtern anbietet, gibt es in Excel das Dialogfeld SORTIEREN. Wenn Sie diese Funktion nutzen wollen, markieren Sie die Daten, die sortiert werden sollen, (schnappen Sie sich wieder die Spalten A bis F) und klicken Sie in Excel auf der Registerkarte DATEN auf die Schaltfläche SORTIEREN. Dies öffnet das Dialogfeld SORTIEREN. Um auf dem Mac an dieses Fenster zu gelangen, müssen Sie im SORTIEREN-Menü auf den nach unten zeigenden Pfeil klicken und die benutzerdefinierte Sortierung auswählen.

Falls Ihre Spalten Überschriften haben, werden diese im Dialogfeld SORTIEREN angezeigt (siehe Abbildung 1.16). Wenn das wie in unserem Beispiel der Fall ist, können Sie anhand der Namen die Spalten auswählen, die sortiert werden sollen.

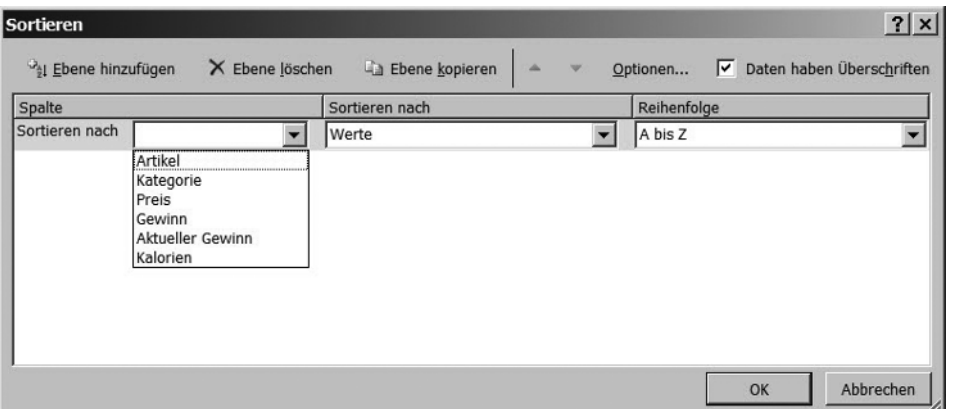

**Abbildung 1.16** Das Dialogfeld »Sortieren«

Einer der interessantesten Bestandteile des Sortierens verbirgt sich hinter der Schaltfläche OPTIONEN dieses Dialogfelds. Hier können Sie zum Beispiel festlegen, dass Daten nicht spalten-, sondern zeilenweise (von links nach rechts) sortiert werden. So etwas ist über die automatische Filterung nicht zu erreichen. Sie werden im Verlauf dieses Buches sowohl Spalten als auch Zeilen sortieren müssen, und hier ist der Ort, an dem Sie dies einstellen. Brechen Sie für jetzt das Sortieren ab, weil sich die Daten bereits in der Reihenfolge befinden, in der Sie sie haben wollen.

## **1.11 Pivot-Tabellen verwenden**

Was ist, wenn Sie von jedem Artikel wissen wollen, wie viel Sie davon verkauft haben? Oder wenn Sie für jeden Artikel wissen wollen, welche Einnahmen Sie damit erzielt haben?

Diese Fragen entsprechen Abfragen wie AGGREGATE oder GROUP BY, die Sie in einer herkömmlichen SQL-Datenbank absetzen. Aber Ihre Daten liegen nicht in einer Datenbank vor. Sie befinden sich auf dem Arbeitsblatt einer Tabellenkalkulation. Das ist der Punkt, an dem die Pivot-Tabellen ins Spiel kommen.

Sie beginnen, wie beim Filtern von Daten, damit, dass Sie die Daten markieren, mit denen Sie arbeiten wollen – in diesem Fall die Verkaufsdaten im Bereich A1 bis F200. Sie klicken auf der Registerkarte EINFÜGEN (DATEN auf dem Mac) auf die Schaltfläche PT und weisen Excel an, ein neues Arbeitsblatt mit einer Pivot-Tabelle zu erstellen. Auch wenn einige Excel-Versionen es zulassen, eine PivotTable auf einem vorhandenen Arbeitsblatt anzulegen, hat es sich in der Praxis bewährt, ein neues Arbeitsblatt zu erstellen – außer Sie haben einen wirklich guten Grund für die Alternative.

#### **1.11** | Alles, was Sie jemals über Tabellenkalkulationen wissen wollen

Am rechten Rand des neuen Arbeitsblatts beàndet sich der Pivot-Assistent mit der PivotTable-Feldliste (die auf dem Mac ein schwebendes Fenster ist). Die Feldliste ermöglicht es Ihnen, auf die Spalten der ursprünglich ausgewählten Daten zuzugreifen und sie als Filter für Berichte, als Beschriftung für gruppierte Spalten und Zeilen der neuen Pivot-Tabelle oder für den Wertebereich zu verwenden. Ein Berichtsfilter funktioniert so ähnlich wie einer der Filter, die im vorherigen Abschnitt beschrieben werden – er erlaubt es Ihnen, mit einer Teilmenge wie Gefrorenes zu arbeiten. Dabei sorgen die Spalten- und die Zeilenbeschriftungen für eindeutige Werte, die aus den ausgewählten Spalten stammen und die Substanz des PivotTable-Berichts bilden.

Unter Windows sehen Sie zunächst nichts von einer Pivot-Tabelle, da der Basisbereich vollständig leer ist, während die Tabelle auf dem Mac häufig schon mit Werten vorbelegt ist, die aus der ersten der ausgewählten Spalten die Zeilen und aus der zweiten der ausgewählten Spalten die Spalten der Pivot-Tabelle bilden. Wenn Sie einen Mac benutzen, deaktivieren Sie als Erstes in der PivotTable-Feldliste alle gesetzten Häkchen, um ebenfalls eine leere Tabelle zu erhalten.

Gehen wir nun davon aus, dass Sie wissen wollen, welche Einkünfte Sie mit den einzelnen Artikeln erzielt haben. Aktivieren Sie zu diesem Zweck im Pivot-Assistenten das Feld Artikel, um es in die ZEILENBESCHRIFTUNG zu übernehmen. Aktivieren Sie danach in der Feldliste das Feld Preis, um es in den Bereich WERTE des Pivot-Assistenten zu übernehmen. Bei einigen Excel-Versionen müssen Sie diese Aufgaben dadurch erledigen, dass Sie die beiden Felder aus der Feldliste an die dementsprechend beschrifteten Positionen links im Arbeitsblatt ziehen. Sie haben damit die Einnahmen der einzelnen Artikel gruppiert.

Standardmäßig wird eine Pivot-Tabelle so angelegt, dass Werte summiert werden. Es kommt aber auch vor, dass eine Pivot-Tabelle nach ihrer Einrichtung zunächst nur aussagt, wie oft ein Element vorkommt (in unserem Beispiel ist Bier zwanzigmal verkauft worden, wie Abbildung 1.17 zeigt).

Sie müssen aus dem Zählen ein Summieren machen, wenn Sie erfahren wollen, was Sie je Artikel eingenommen haben. Öffnen Sie zu diesem Zweck im Pivot-Assistenten das Dropdownmenü im Abschnitt WERTE rechts neben Artikel und wählen Sie WERTFELDEINSTELLUNGEN. (Klicken Sie auf dem Mac auf die Schaltfläche mit dem kleinen *i*.) Wählen Sie dann unter den verschiedenen Optionen SUMME aus und klicken Sie auf OK.

Wie können Sie es nun erreichen, die Summierung auch noch nach Kategorien vorzunehmen? Ziehen Sie zu diesem Zweck Kategorie aus der Feldliste in den Abschnitt SPALTENBESCHRIFTUNG des Pivot-Assistenten. Dies ergibt dann eine Tabelle, wie sie Abbildung 1.18 zeigt. Beachten Sie, dass die Pivot-Tabelle Zeilen und Spalten automatisch zu Gesamtergebnissen zusammenfasst.

#### Pivot-Tabellen verwenden | **1.11**

| Einfügen                   | ×<br>Calibri<br>$-12$<br>ъ.<br>F K<br>U<br>-93<br>$\cdot$<br>з<br>Zwischenab G<br>Schriftart | A<br>٨<br>$\overline{\mathbf{S}}$ | 큷<br>29<br>国 -<br>Ausrichtung | Standard<br>翌 -<br>%<br>000<br>$4^{00}_{4,0}$<br>$\mathcal{I}^1_2$<br>Zahl<br>$\overline{\mathbf{h}}$ | 图 Bedingte Formatierung *<br>Als Tabelle formatieren *<br>图 Zellenformatvorlagen *<br>Fa.<br>Formatvorlagen |   |                          | a™ Einfügen +<br>Σ,<br>Я<br>国·<br>学 Löschen ·<br>Sortieren Suchen und<br>ill Format -<br>und Filtern * Auswählen *<br>Bearbeiten<br>Zellen |                  |
|----------------------------|----------------------------------------------------------------------------------------------|-----------------------------------|-------------------------------|----------------------------------------------------------------------------------------------------|----------------------------------------------------------------------------------------------------|---|--------------------------|----------------------------------------------------------------------------------------------------|------------------|
|                            | <b>B4</b><br>(im<br>۰                                                                        | $f_{x}$<br>20                     |                               |                                                                                                    |                                                                                                    |   | $=$                      |                                                                                                    |                  |
| $\overline{\mathcal{A}}$   | A                                                                                            | B                                 | C                             | D                                                                                                    | E                                                                                                    | F | $\overline{\phantom{a}}$ | <b>PivotTable-Feldliste</b>                                                                                                    | $\star$ $\times$ |
| 1                          |                                                                                              |                                   |                               |                                                                                                    |                                                                                                    |   |                          | Wählen Sie die Felder aus, die<br>Sie dem Bericht hinzufügen                                                                               | 四▼               |
| $\overline{2}$             |                                                                                              |                                   |                               |                                                                                                    |                                                                                                    |   |                          | möchten:                                                                                                    |                  |
| 3                          | Zeilenbeschriftungen<br>$\star$                                                              | <b>Anzahl von Preis</b>           |                               |                                                                                                    |                                                                                                    |   |                          | <b>Artikel</b>                                                                                                    |                  |
| $\overline{4}$             | Bier                                                                                         | 20                                |                               |                                                                                                    |                                                                                                    |   |                          | Kategorie                                                                                                    |                  |
| 5                          | Fis am Stiel                                                                                 | 13                                |                               |                                                                                                    |                                                                                                    |   |                          | <b>V</b> Preis                                                                                                    |                  |
| 6                          | Eiscreme-Sandwich                                                                            | 10                                |                               |                                                                                                    |                                                                                                    |   |                          | $\Box$ Gewinn<br>Aktueller Gewinn                                                                                                    |                  |
| 7                          | Eis-Hörnchen Schokolade                                                                      | 11                                |                               |                                                                                                    |                                                                                                    |   |                          | Kalorian                                                                                                    |                  |
| 8                          | Gummibärchen                                                                                 | 14                                |                               |                                                                                                    |                                                                                                    |   |                          |                                                                                                    |                  |
| 9                          | Hamburger                                                                                    | 16                                |                               |                                                                                                    |                                                                                                    |   |                          |                                                                                                    |                  |
| 10                         | Hot Dog                                                                                      | 15                                |                               |                                                                                                    |                                                                                                    |   |                          |                                                                                                    |                  |
| 11                         | Lakritzschlange                                                                              | 13                                |                               |                                                                                                    |                                                                                                    |   |                          | Felder zwischen den Bereichen unten                                                                                                    |                  |
| 12                         | Limonade                                                                                     | 13                                |                               |                                                                                                    |                                                                                                    |   |                          | ziehen:                                                                                                    |                  |
| 13                         | Nachos                                                                                       | 15                                |                               |                                                                                                    |                                                                                                    |   |                          | <b>Y</b> Berichtsfilter<br>Spaltenbesc<br>m                                                                                                |                  |
|                            | Pizza                                                                                        | 17                                |                               |                                                                                                    |                                                                                                    |   |                          |                                                                                                    |                  |
|                            | Popcorn                                                                                      | 16                                |                               |                                                                                                    |                                                                                                    |   |                          |                                                                                                    |                  |
|                            | Schokoladenriegel                                                                            | 13                                |                               |                                                                                                    |                                                                                                    |   |                          | <b>IIII</b> Zeilenbeschr<br>Σ<br>Werte                                                                                                    |                  |
|                            | Wasser                                                                                       | 13                                |                               |                                                                                                    |                                                                                                    |   |                          | ۰<br>Anzahl von  -<br>Artikel                                                                                                    |                  |
|                            |                                                                                              |                                   |                               |                                                                                                    |                                                                                                    |   |                          |                                                                                                    |                  |
| 14<br>15<br>16<br>17<br>18 | Gesamtergebnis                                                                               | 199                               |                               |                                                                                                    |                                                                                                    |   |                          |                                                                                                    |                  |

**Abbildung 1.17** Der Pivot-Assistent und die Anzahl von Verkäufen je Artikel

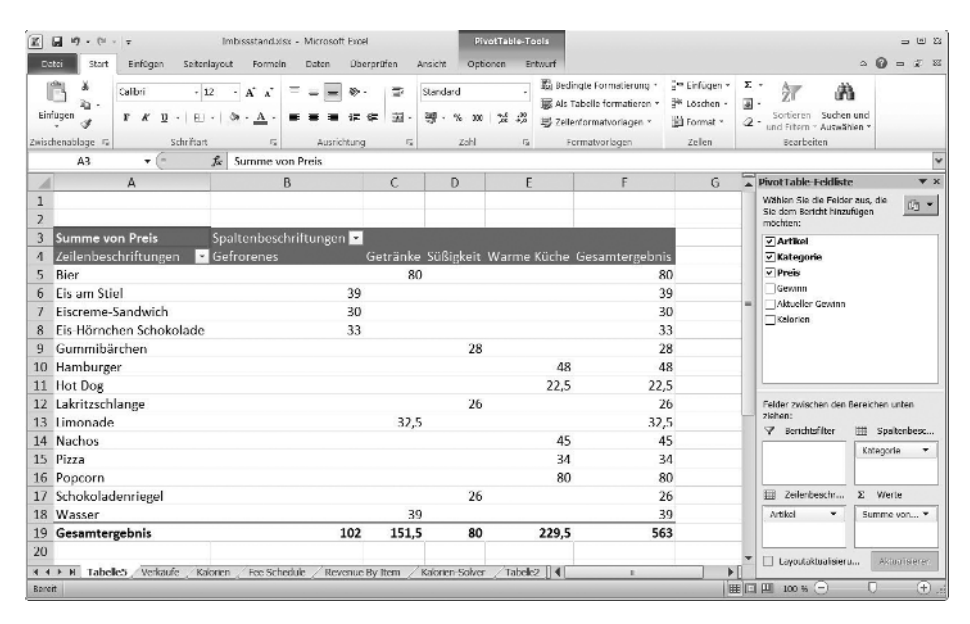

**Abbildung 1.18** Einnahmen je Artikel und Kategorie

#### **1.12** Alles, was Sie jemals über Tabellenkalkulationen wissen wollen

Und wenn Sie etwas aus der Tabelle wieder herausnehmen wollen, deaktivieren Sie es einfach oder schnappen Sie sich den entsprechenden Eintrag im Pivot-Assistenten und ziehen ihn dort wieder heraus. Machen Sie dies jetzt mit dem Eintrag Kategorie.

Wenn Sie den gewünschten Bericht als Pivot-Tabelle aufgebaut haben, können Sie seine Werte markieren und auf einem anderen Arbeitsblatt einfügen, um sie weiter zu bearbeiten. Kopieren Sie die Werte und fügen Sie nur deren Inhalte auf einem neuen Arbeitsblatt ein. Geben Sie diesem Arbeitsblatt den Namen Einnahmen je Artikel (siehe Abbildung 1.19).

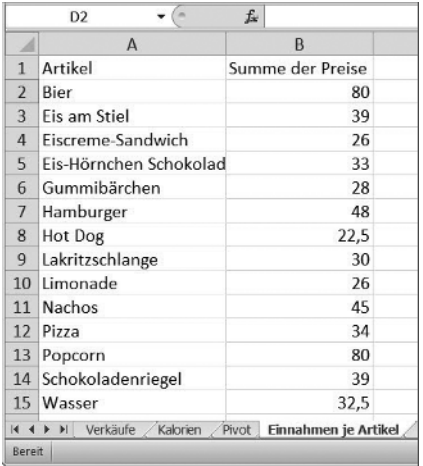

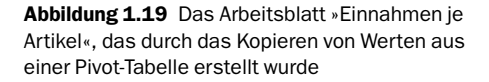

Scheuen Sie sich nicht, so lange mit den Zeilen und Spalten der Pivot-Tabelle herumzuspielen, bis Sie genau wissen, was dabei passiert. Versuchen Sie zum Beispiel, eine Pivot-Tabelle anzulegen, die anzeigt, wie viele Kalorien je Kategorie verkauft worden sind.

## **1.12 Array-Formeln verwenden**

In der Arbeitsmappe mit den Transaktionen des Imbissstandes gibt es ein Arbeitsblatt mit dem Namen Provision. Es hat sich herausgestellt, dass Sie von Coach O'Shaughnessy nur dann die Genehmigung zur Führung des Imbissstandes bekommen, wenn Sie ihm dafür eine Provision zahlen (um vielleicht seine Socken-Kaufsucht zu subventionieren). Das Arbeitsblatt Provision enthält in Prozent pro Artikel das, was der Coach beim Verkauf eines Artikels kassiert.

Wie viel schulden Sie ihm nun für das Spiel vom letzten Abend? Um diese Frage zu beantworten, müssen Sie die Summe der Einkünfte der einzelnen Artikel aus der zuletzt angelegten Pivot-Tabelle mit den Prozentsätzen multiplizieren, die der Coach erhält, und die Ergebnisse dann summieren.

Für diese Operation gibt es eine fantastische Formel, die das Multiplizieren und Summieren in einem Rutsch vornimmt. Als sie getauft wurde, hat man sich wenig Mühe mit der Namensgebung gemacht und sie einfach nur SUMMENPRODUKT genannt. Geben Sie auf dem Arbeitsblatt Einnahmen je Artikel in Zelle E1 die Bezeichnung Zahlung an den Coach ein und fügen Sie der Zelle E2 diese Formel hinzu:

```
=SUMMENPRODUKT(B2:B15;Provision!B2:O2)
```
Upsi! Da muss irgendetwas schiefgelaufen sein; die Zelle gibt nur #WERT! aus. Was hat da nicht geklappt?

Auch wenn Sie zwei Bereiche gleicher Größe ausgewählt und in SUMMENPRODUKT eingetragen haben, erkennt die Formel nicht, dass diese Bereiche gleich sind, weil der eine vertikal und der andere horizontal verläuft.

Glücklicherweise kennt Excel eine Funktion, um Arrays in die richtige Richtung zu »drehen«. Sie heißt MTRANS. Sie müssen die Formel deshalb abändern:

```
=SUMMENPRODUKT(B2:B15;MTRANS(Provision!B2:O2))
```
Das war wohl wieder nichts! Die Fehlermeldung ändert sich nicht.

Der Grund dafür, dass Sie immer noch mit einer Fehlermeldung zu kämpfen haben, ist eine Besonderheit von Excel: Standardmäßig gibt jede Formel dieses Programms nur einen einzigen Wert zurück. Selbst MTRANS gibt nur den ersten Wert des umgruppierten Arrays zurück. Wenn Sie wollen, dass *das gesamte Array* zurückgegeben wird, müssen Sie aus SUMMENPRODUKT eine »Array-Formel« machen. Dieser Begriff bedeutet genau das, was Sie sich darunter vorstellen: Array-Formeln geben Arrays und nicht nur einzelne Werte zurück.

Sie müssen nichts daran ändern, wie Sie Ihr SUMMENPRODUKT schreiben, um aus der Formel eine Array-Formel zu machen. Alles was Sie tun müssen, ist, nach dem Schreiben statt  $\left( \cdot \right)$  die Tastenkombination  $\left( \frac{strs}{s} \right) + \left( \cdot \right)$  zu drücken. Auf dem Mac verwenden Sie  $[\frac{16}{16}] + (-1)$ .

Sieg! Wie Abbildung 1.20 zeigt, ergibt die Berechnung 57,60 Euro. (Ich schlage vor, diesen Betrag auf 50 Euro abzurunden. Wie viele Socken benötigt der Coach denn noch?)

#### **1.13** Alles, was Sie jemals über Tabellenkalkulationen wissen wollen

|                | Datei<br>Start                                   | Einfügen                                                                   | Seitenlayout    | Formeln                         | Oberprüfen<br>Daten                                                                              | Ansicht             |                                                                 | $\circ$ $\circ$                                               | 南<br>$\Sigma$<br>$\Box$ |
|----------------|--------------------------------------------------|----------------------------------------------------------------------------|-----------------|---------------------------------|--------------------------------------------------------------------------------------------------|---------------------|-----------------------------------------------------------------|---------------------------------------------------------------|-------------------------|
|                | ¥<br>F<br>ila -<br>Einfügen<br>Zwischenablage Fa | Calibri<br>$-12$<br>$F K U \cdot A'$<br><b>3</b> . A .<br>田・<br>Schriftart | $\overline{12}$ | 릁<br>三 図・<br>= =<br>Ausrichtung | Standard<br>٠<br>嗯 - % 000<br>$76^{\circ}$ $20^{\circ}$<br>$\overline{18}$<br>Zahl<br>$\sqrt{2}$ | A<br>Formatvorlagen | a™ Einfügen ▼<br>E <sup>K</sup> Löschen *<br>Format *<br>Zellen | $\Sigma$ + $\frac{1}{2}T$ +<br>国 - 翁 -<br>$Q -$<br>Bearbeiten |                         |
|                | E <sub>2</sub>                                   |                                                                            |                 |                                 | $f_{\mathbf{x}}$ {=SUMMENPRODUKT(B2:B15;MTRANS(Provision!B2:O2))}                                |                     |                                                                 |                                                               |                         |
|                |                                                  | $\overline{A}$                                                             |                 | B                               | C                                                                                                | $\mathsf{D}$        | F                                                               | F                                                             | ⊏                       |
|                | Artikel                                          |                                                                            |                 | Summe der Preise                |                                                                                                  |                     | Zahlung an den Coach                                            |                                                               |                         |
| $\overline{2}$ | Bier                                             |                                                                            |                 | 80                              |                                                                                                  |                     | 57,6                                                            |                                                               |                         |
| 3              | Eis am Stiel                                     |                                                                            |                 | 39                              |                                                                                                  |                     |                                                                 |                                                               |                         |
| 4              | Eiscreme-Sandwich                                |                                                                            |                 | 26                              |                                                                                                  |                     |                                                                 |                                                               |                         |
| 5              |                                                  | Eis-Hörnchen Schokolad                                                     |                 | 33                              |                                                                                                  |                     |                                                                 |                                                               |                         |
| 6              | Gummibärchen                                     |                                                                            |                 | 28                              |                                                                                                  |                     |                                                                 |                                                               |                         |
|                | Hamburger                                        |                                                                            |                 | $\overline{AB}$                 |                                                                                                  |                     |                                                                 |                                                               |                         |

**Abbildung 1.20** Über eine Array-Formel ein »SUMMENPRODUKT« erhalten

## **1.13 Probleme mit dem Solver lösen**

Viele der Techniken, um die es in diesem Buch geht, laufen auf *Optimierungsmodelle* hinaus. Bei einem Optimierungsproblem handelt es sich um ein Problem, bei dem Sie die beste Entscheidung fällen müssen (die besten Investitionen auswählen, die Kosten Ihres Unternehmens minimieren, die Vorlesungen herausfinden, die niemals morgens stattfinden, und so weiter). Bei Optimierungsmodellen stoßen Sie oft auf die Begriffe »minimieren« und »maximieren«, wenn es um Zielvorgaben geht.

In der Data Science bestehen viele Methoden wie künstliche Intelligenz, Data-Mining und Prognosen aus nichts anderem als aus einer Aufbereitung von Daten, die um einen Modellierungsschritt erweitert wird, bei dem es sich um ein Optimierungsmodell handelt. Aus diesem Grund wäre es sinnvoll, Ihnen zuerst einmal etwas über Optimierung zu erzählen. Es wäre nun aber extrem schwierig, auf der Stelle alles über Optimierung zu lernen, was Sie wissen müssten. Deshalb beschäftigen Sie sich in Kapitel 4 intensiv mit diesem Thema, *nachdem* Sie in den Kapiteln 2 und 3 auf angenehmere Weise Probleme des maschinellen Lernens gelöst haben. Aber um die Lücke wenigstens etwas zu füllen, sollen Sie hier ein wenig Erfahrung im Umgang mit Optimierungen sammeln. Nennen Sie es Schnupperkurs.

Optimierungsprobleme werden in Excel mit einem Add-In gelöst, das Solver heißt.

Unter Windows kann es passieren, dass Sie Solver manuell aktivieren müssen, indem Sie auf DATEI (beziehungsweise in Windows 2007 auf die linke obere Windows-Schaltfläche) klicken. Dann wählen Sie OptronenlApp-Ins und im Dropdownmenü VERWALTEN den Punkt Excel-App-INS. Klicken Sie nun auf die Schaltfläche GEHE zu und überprüfen Sie das Kontrollkästchen vor SOLVER. Klicken Sie auf OK.

 $\blacksquare$  Auf dem Mac wird Solver hinzugefügt, indem Sie zu ExtraslApp-Ins gehen und im Menü SOLVER.XLAM auswählen.

In jeder Excel-Version erscheint spätestens jetzt im Abschnitt A nat aus der Registerkarte DATEN die Schaltfläche SOLVER.

Nachdem nun Solver installiert ist, darf endlich auch ein Optimierungsproblem auftauchen: Sie erfahren, dass Sie am Tag 2.499 Kalorien benötigen. Welches ist die kleinste Anzahl an Artikeln, die Sie am Imbissstand kaufen müssen, um diesen Kalorienwert zu erreichen? Es ist offensichtlich, dass Sie diesen Wert mit dem Kauf von zehn Portionen Eiscreme-Sandwich erreichen, die jeweils 240 Kalorien haben, aber gibt es vielleicht eine Alternative, die das Ergebnis mit weniger Artikeln erreicht?

Legen Sie als Erstes eine Kopie des Arbeitsblatts KALORIEN an. Wenn Sie nicht wissen, wie Sie in Excel ein Arbeitsblatt kopieren: Klicken Sie die Registerkarte des Arbeitsblatts, das Sie kopieren wollen, mit der rechten Maustaste an und wählen Sie VERSCHIEBEN ODER KOPIEREN. Geben Sie dem Arbeitsblatt einen neuen Namen (zum Beispiel Kalorien-Solver) und vergessen Sie nicht, das Kontrollkästchen vor K ERSTELLEN zu aktivieren, bevor Sie das Dialogfeld durch Klicken auf OK wieder verlassen. Dadurch erhalten Sie ein Arbeitsblatt wie das in Abbildung 1.21.

| $\mathbb{X}$<br>Datei   | $-19 - 12 - 7$<br>Seitenlayout<br>Start<br>Einfügen<br>囤<br>Eà.<br>21<br>ď<br>瘤<br><b>Externe Daten</b><br>Alle<br>œ<br>abrufen *<br>aktualisieren *<br>Verbindungen | Imbissstand.xlsx - Microsoft Excel<br>Formeln<br>Daten<br>$rac{A}{Z}$ $rac{Z}{A}$<br>b<br>₹↓ Sortieren<br>Filtern<br>D<br>Sortieren und Filtern | Überprüfen<br>Ansicht<br>н<br>Datentools Gliederung     | 53<br>$\Box$<br>-<br>$\Box$<br>$\Sigma$<br>$\boldsymbol{\Omega}$<br>$\infty$<br>Datenanalyse<br>2 <sub>mb</sub> Solver<br>Analyse |
|-------------------------|----------------------------------------------------------------------------------------------------|----------------------------------------------------------------------------------------------------|---------------------------------------------------------|----------------------------------------------------------------------------------------------------|
|                         | <b>Contract</b><br>A1                                                                                                    | $f_{\rm x}$<br>Artikel                                                                                                    |                                                         |                                                                                                    |
|                         | A                                                                                                    | B                                                                                                    | $\mathcal{C}$                                           | ⋿<br>D<br>▲                                                                                                    |
| 1                       | Artikel                                                                                                    | Kalorien                                                                                                    |                                                         | 43                                                                                                    |
| $\overline{2}$          | Bier                                                                                                    | 200                                                                                                    |                                                         |                                                                                                    |
| $\overline{\mathbf{3}}$ | Wasser                                                                                                    | $\Omega$                                                                                                    |                                                         |                                                                                                    |
| $\overline{A}$          | Schokoladenriegel                                                                                                    | 255                                                                                                    |                                                         |                                                                                                    |
| 5                       | Eis-Hörnchen Schokolad                                                                                                    | 300                                                                                                    |                                                         |                                                                                                    |
| 6                       | Gummibärchen                                                                                                    | 300                                                                                                    |                                                         | Ξ                                                                                                    |
| $\overline{7}$          | Hamburger                                                                                                    | 320                                                                                                    |                                                         |                                                                                                    |
| 8                       | Hot Dog                                                                                                    | 265                                                                                                    |                                                         |                                                                                                    |
| 9                       | Fiscreme-Sandwich                                                                                                    | 240                                                                                                    |                                                         |                                                                                                    |
| 10                      | Lakritzschlange                                                                                                    | 280                                                                                                    |                                                         |                                                                                                    |
| 11                      | Nachos                                                                                                    | 560                                                                                                    |                                                         |                                                                                                    |
| 12                      | Pizza                                                                                                    | 480                                                                                                    |                                                         |                                                                                                    |
| 13                      | Popcorn                                                                                                    | 500                                                                                                    |                                                         |                                                                                                    |
| 14                      | Eis am Stiel                                                                                                    | 150                                                                                                    |                                                         |                                                                                                    |
|                         | 15 Limonade                                                                                                    | 120                                                                                                    |                                                         |                                                                                                    |
| $14 - 4$<br>Bereit      | Verkäufe                                                                                                    | Kalorien Pivot Provision                                                                                                    | Einnahmen je Ai<br>iti.<br>田口凹<br>100 %<br>$\epsilon$ – | $\blacktriangleright$ $\parallel$<br>Œ                                                                                            |

**Abbildung 1.21** Das kopierte Arbeitsblatt »Kalorien-Solver«

#### **1.13** Alles, was Sie jemals über Tabellenkalkulationen wissen wollen

Um Solver ans Arbeiten zu bekommen, müssen Sie dem Add-In einen Zellenbereich angeben, der als Grundlage für die Entscheidungsfindung dienen soll. In diesem Fall muss Solver entscheiden, wie viele Exemplare welcher Artikel gekauft werden sollen. Beschriften Sie deshalb Zelle C1 mit Wie viele? oder so, wie es Ihnen gefällt.

Excel geht davon aus, dass leere Zellen 0 enthalten, weshalb Sie in solche Zellen nichts eintragen müssen.

Summieren Sie in Zelle C16 die Anzahl an Artikeln, die Sie kaufen müssen:

```
=SUMME(C2:C15)
```
In der Zelle darunter können Sie die Kalorien dieser Artikel summieren (was insgesamt 2.400 ergeben sollte). Sie verwenden hierfür die Formel SUMMENPRODUKT:

```
=SUMMENPRODUKT(B2.B15;C2:C15)
```
Damit erhalten Sie ein Arbeitsblatt wie das in Abbildung 1.22.

|                | $\boxed{\mathbb{X}}$ $\boxed{\mathbb{H}}$ $\boxed{\mathbb{Q}}$ , $\boxed{\mathbb{Q}}$ , $\boxed{\mathbb{Q}}$ , $\boxed{\mathbb{Q}}$ |                                                                                                    | Imbissstand.xlsx - Microsoft Excel                          |                                    |                                                  | - 8<br>$\Sigma$ |
|----------------|----------------------------------------------------------------------------------------------------|----------------------------------------------------------------------------------------------------|-------------------------------------------------------------|------------------------------------|--------------------------------------------------|-----------------|
|                | Datei<br>Einfügen<br>Start                                                                                                    | Seitenlayout<br>Formeln                                                                             | Daten<br>Überprüfen                                         | Ansicht                            | $\circ$<br>$\alpha$                              | $= 5$<br>-83    |
|                | 画<br>語<br>å↓<br>eì<br>噼<br>Externe Daten<br>Alle<br>GD<br>abrufen *<br>altualisieren *<br>Verbindungen                              | $rac{\Lambda}{Z}$ $rac{Z}{\Lambda}$<br>Ļ,<br>Filtern<br>₹↓ Sortieren<br>Y,<br>Sortieren und Filtern | Text in Duplikate<br>Spalten entfernen<br><b>Datentools</b> | 国·<br>à,<br>蹄<br>Gliederung<br>黔 - | Datenanalyse<br>2 <sub>s</sub> Solver<br>Analyse |                 |
|                | C17<br>( m                                                                                                    | $f_{\star}$                                                                                         | =SUMMENPRODUKT(B2:B15;C2:C15)                               |                                    |                                                  |                 |
| A              | $\mathsf{A}$                                                                                                    | B                                                                                                   | C                                                           | D                                  | E                                                |                 |
| $\mathbf{1}$   | Artikel                                                                                                    | Kalorien                                                                                            | Wie viele?                                                  |                                    |                                                  |                 |
| $\overline{a}$ | Bier                                                                                                    | 200                                                                                                 |                                                             |                                    |                                                  |                 |
| $\overline{3}$ | Wasser                                                                                                    | $\mathbf{0}$                                                                                        |                                                             |                                    |                                                  |                 |
| $\overline{4}$ | Schokoladenriegel                                                                                                    | 255                                                                                                 |                                                             |                                    |                                                  |                 |
| 5              | Eis-Hörnchen Schokolad                                                                                                    | 300                                                                                                 |                                                             |                                    |                                                  |                 |
| 6              | Gummibärchen                                                                                                    | 300                                                                                                 |                                                             |                                    |                                                  |                 |
| 7              | Hamburger                                                                                                    | 320                                                                                                 |                                                             |                                    |                                                  |                 |
| 8              | Hot Dog                                                                                                    | 265                                                                                                 |                                                             |                                    |                                                  |                 |
| $\mathbf{Q}$   | Eiscreme-Sandwich                                                                                                    | 240                                                                                                 |                                                             |                                    |                                                  |                 |
| 10             | Lakritzschlange                                                                                                    | 280                                                                                                 |                                                             |                                    |                                                  |                 |
| 11             | Nachos                                                                                                    | 560                                                                                                 |                                                             |                                    |                                                  |                 |
| 12             | Pizza                                                                                                    | 480                                                                                                 |                                                             |                                    |                                                  |                 |
| 13             | Popcorn                                                                                                    | 500                                                                                                 |                                                             |                                    |                                                  |                 |
| 14             | Eis am Stiel                                                                                                    | 150                                                                                                 |                                                             |                                    |                                                  |                 |
| 15             | Limonade                                                                                                    | 120                                                                                                 |                                                             |                                    |                                                  |                 |
| 16             |                                                                                                    | Summe Artikel:                                                                                      | 0                                                           |                                    |                                                  |                 |
| 17             |                                                                                                    | Summe Kalorien:                                                                                     | $\mathbf{0}$                                                |                                    |                                                  |                 |
| 18<br>$+ +$    | $\mathbb{H}$<br>Verkäufe                                                                                                    | Kalorien                                                                                            |                                                             |                                    | $\mathbf{H}$                                     | ÞГ              |
| Bereit         | Kalorien-Solver                                                                                                    | Pivot                                                                                               | Provision                                                   | Einnahmen 1 4<br>Ⅲ □ 凹 100 %       | Π<br>$(-$                                        | $^{(+)}$        |

**Abbildung 1.22** Die Vorbereitungen für das Zählen der Artikel und der Kalorien sind abgeschlossen.

Jetzt sind Sie so weit, das Modell aufzubauen. Starten Sie das Solver-Fenster, indem Sie auf der Registerkarte DATEN die Schaltfläche SOLVER anklicken.

## Probleme mit dem Solver lösen **1.13**

**1**

## Hinweis

 $\overline{\mathsf{x}}$ 

Das Solver-Fenster von Excel 2010, das Abbildung 1.23 zeigt, ist fast identisch mit dem von Excel 2011 und 2013. Das Layout sieht in Excel 2007 etwas anders aus, aber der einzige größere Unterschied besteht darin, dass es dort kein Feld für die Auswahl der Lösungsmethode gibt. Sie erfahren später alles Nötige über diese Elemente.

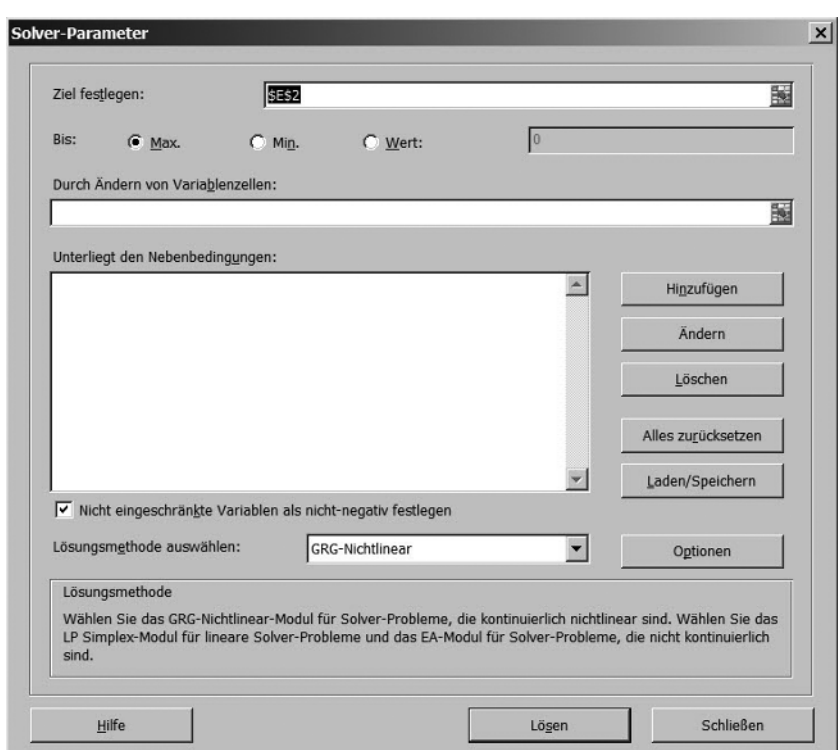

**Abbildung 1.23** Das »jungfräuliche« Solver-Fenster

Die wichtigsten Elemente, die Sie in das Solver-Fenster (aus Abbildung 1.23) eintragen, um ein Problem zu lösen, sind eine Zielzelle, eine Optimierungsrichtung (Minimieren, Maximieren oder Erreichen eines bestimmten Wertes), einige Variablen für die Entscheidungsàndung, die von Solver geändert werden können, und ein paar Bedingungen.

In unserem Fall ist das Ziel, in Zelle C16 die Zahl der Artikel so klein wie möglich zu halten. Bei den Zellen, die geändert werden können, handelt es sich um die Artikelauswahl in C2:C15. Und als Bedingung gilt, dass in C17 die Summe der Kalorien 2.400 lauten soll. Außerdem müssen wir eine Bedingung hinzufügen, die aussagt, dass unsere

#### **1.13** Alles, was Sie jemals über Tabellenkalkulationen wissen wollen

Entscheidungen mit Zahlen zu tun haben, die nicht negativ werden dürfen. Aktivieren Sie deshalb das Kontrollkästchen vor NICHT EINGESCHRÄNKTE VARIABLEN ALS NICHT- (das in Excel 2007 über die Schaltáäche O erreicht werden kann) und fügen Sie den Bedingungen eine ganzzahlige Einschränkung hinzu, weil Ihnen vielleicht sonst empfohlen wird, 1,7 Flaschen Limonade zu kaufen. Ganzzahlige Einschränkungen werden im Einzelnen in Kapitel 4 behandelt.

Um die Bedingung hinzuzufügen, wie viele Kalorien es insgesamt sein müssen, klicken Sie auf die Schaltfläche HINZUFÜGEN und legen fest, dass C17 gleich 2400 ist (siehe Abbildung 1.24).

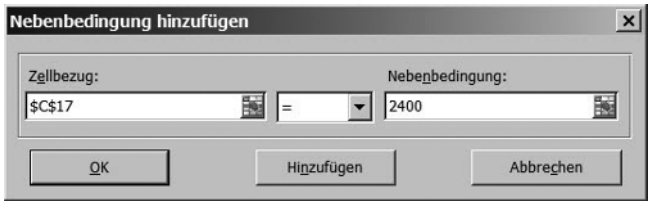

**Abbildung 1.24** Die Kalorien-Bedingung hinzufügen

Fügen Sie auf die gleiche Weise die Bedingung hinzu, dass die Zellen C2:C15 nur ganzzahlige Werte enthalten dürfen (siehe Abbildung 1.25).

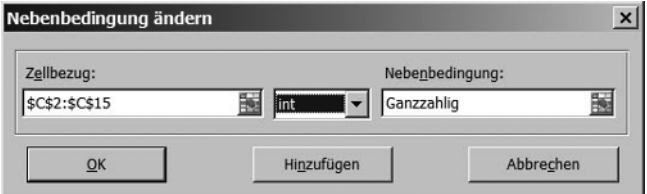

**Abbildung 1.25** Hinzufügen, dass nur ganzzahlige Werte verwendet werden dürfen

Klicken Sie auf OK.

Achten Sie darauf, dass die Lösungsmethode in Excel 2010, 2011 und 2013 SIMPLEX-LP ist. SIMPLEX-LP ist die für unser Problem geeignete Wahl, weil es sich um ein *lineares* Problem handelt (wie Kapitel 4 zeigt, steht das *L* in *LP* für *linear*). Wenn ich von linear spreche, meine ich, dass es bei dem Problem im Bereich von C2 bis C15 nur um lineare Kombinationen der Entscheidungen (Summen, Produkte mit Konstanten wie Kalorienwerten und so weiter) geht.

Wenn es in diesem Modell nichtlineare Berechnungen gäbe (zum Beispiel die Quadratwurzel einer Entscheidung, einen Logarithmus oder eine Exponentialfunktion), könnten Sie einen der anderen Algorithmen verwenden, die Excel in Solver zur Verfügung stellt. Kapitel 4 behandelt diesen Themenkomplex ausführlicher.

In Excel 2007 legen Sie in dem Dialogfeld, das auftaucht, wenn Sie auf die Schaltáäche OPTIONEN klicken, fest, dass das Problem linear ist. Wenn Sie alle Daten eingegeben haben, sollte das Fenster SOLVER-PARAMETER aussehen wie das in Abbildung 1.26.

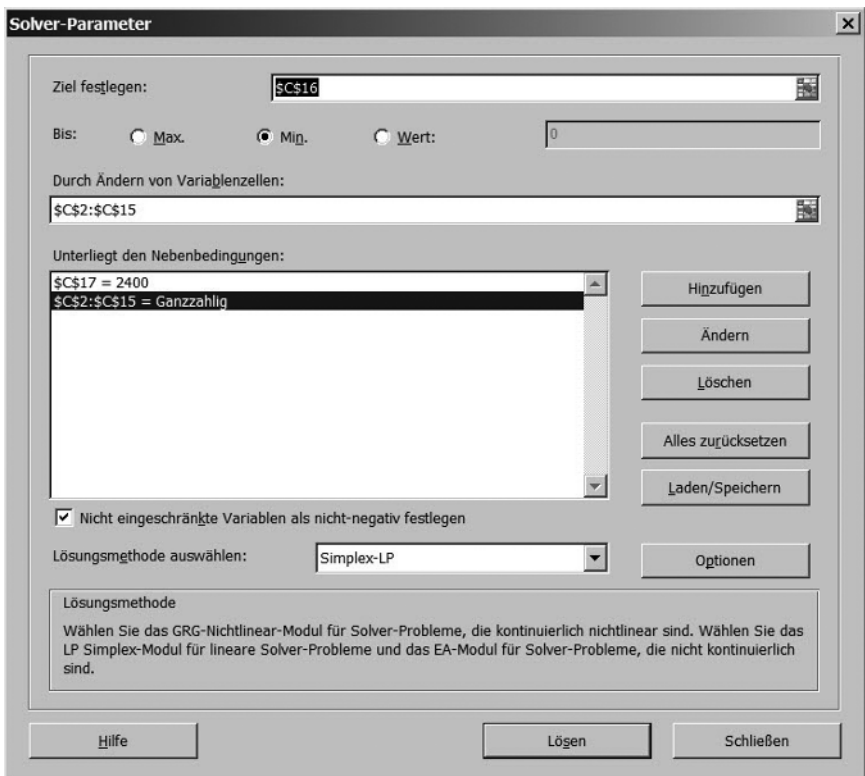

**Abbildung 1.26** Die Solver-Einstellungen, die benötigt werden, um mit so wenig Artikeln wie möglich 2.400 Kalorien zu erhalten

Nun klicken Sie auf die Schaltfläche Lösen. Excel sollte eigentlich sofort eine Lösung ànden. Und diese Lösung, die Abbildung 1.27 zeigt, lautet 5. Es kann sein, dass Ihr Excel über andere Artikel zu diesem Ergebnis kommt, als es Abbildung 1.27 zeigt, aber Sie müssen auf jeden Fall mindestens fünf Teile kaufen, um auf die gewünschten 2.400 Kalorien zu kommen.

#### **1.14** | Alles, was Sie jemals über Tabellenkalkulationen wissen wollen

|                         | $\boxed{\mathbb{X}} \quad \boxed{\mathbb{H}} \quad \forall \mathcal{I} \quad \forall \mathcal{I} \quad \mathcal{I} = \mathcal{I}$ |                                         | Imbissstand.xlsx - Microsoft Excel                      |                              | $\Box$                           | $\Box$      |
|-------------------------|----------------------------------------------------------------------------------------------------|-----------------------------------------|---------------------------------------------------------|------------------------------|----------------------------------|-------------|
|                         | Datei<br>Einfügen<br>Start                                                                                                    | Seitenlayout<br>Formeln                 | Daten                                                   | <b>Oberprüfen</b><br>Ansicht | $\circ$ 0<br>$=$ $\frac{1}{2}$   | $\Sigma$    |
|                         | <b>B</b><br>B<br>$2 +$<br>ď<br>雪<br><b>Externe Daten</b><br>Alle<br>88<br>abrufen *<br>aktualisieren *                            | $\frac{A}{Z}$<br>4 Sortieren<br>Filtern | 冢<br>F,<br>Text in Duplikate<br>Y,<br>Spalten entfernen | 國 -<br>區<br>Gliederung<br>眇. | Datenanalyse<br><b>Pa</b> Solver |             |
|                         | Verbindungen<br>$ -$<br>C17                                                                                                    | Sortieren und Filtern<br>$f_{\rm x}$    | <b>Datentools</b><br>=SUMMENPRODUKT(B2:B15;C2:C15)      |                              | Analyse                          | ٧           |
| ⊿                       | $\mathsf{A}$                                                                                                    | B                                       | C                                                       | D                            | E                                |             |
| $\mathbf{1}$            | Artikel                                                                                                    | Kalorien                                | Wie viele?                                              |                              |                                  | ▲           |
| $\overline{2}$          | Bier                                                                                                    | 200                                     | $\mathbf{0}$                                            |                              |                                  |             |
| $\overline{\mathbf{3}}$ | Wasser                                                                                                    | 0                                       | $\mathbf{0}$                                            |                              |                                  |             |
| 4                       | Schokoladenriegel                                                                                                    | 255                                     | $\Omega$                                                |                              |                                  |             |
| 5                       | Eis-Hörnchen Schokolad                                                                                                    | 300                                     | $\Omega$                                                |                              |                                  |             |
| 6                       | Gummibärchen                                                                                                    | 300                                     | $\mathbf{0}$                                            |                              |                                  |             |
| $\overline{7}$          | Hamburger                                                                                                    | 320                                     | 0                                                       |                              |                                  | $\equiv$    |
| 8                       | Hot Dog                                                                                                    | 265                                     | $\mathbf{0}$                                            |                              |                                  |             |
| $\overline{9}$          | Eiscreme-Sandwich                                                                                                    | 240                                     | $\mathbf{0}$                                            |                              |                                  |             |
| 10                      | Lakritzschlange                                                                                                    | 280                                     | $\mathbf{1}$                                            |                              |                                  |             |
| 11                      | Nachos                                                                                                    | 560                                     | 2                                                       |                              |                                  |             |
| 12                      | Pizza                                                                                                    | 480                                     | $\mathbf{0}$                                            |                              |                                  |             |
| 13                      | Popcorn                                                                                                    | 500                                     | $\overline{a}$                                          |                              |                                  |             |
| 14                      | Eis am Stiel                                                                                                    | 150                                     | $\Omega$                                                |                              |                                  |             |
| 15                      | Limonade                                                                                                    | 120                                     | $\theta$                                                |                              |                                  |             |
| 16                      |                                                                                                    | Total Items:                            | 5                                                       |                              |                                  |             |
| 17                      |                                                                                                    | <b>Total Calories:</b>                  | 2400                                                    |                              |                                  |             |
| 18                      | $H$ 4 $F$ H<br>Verkäufe<br>Kalorien                                                                                               | Pivot<br>Provision                      | Einnahmen je Artikel                                    | Kaloriel <sup>4</sup>        | II.                              | ▼<br>▶      |
| Bereit                  |                                                                                                    |                                         |                                                         | Ⅲ□ Ⅲ<br>$100 \%$ $\left($    |                                  | $_{\oplus}$ |

**Abbildung 1.27** Die optimierte Artikelauswahl

## **1.14 OpenSolver: Ich wünschte, wir würden ihn nicht benötigen. Dem ist aber nicht so**

Dieses Buch sollte ursprünglich nur mit dem in Excel eingebauten Solver auskommen. Es hat sich aber gezeigt, dass aus mysteriösen und nicht kommunizierten Gründen in bestimmten Excel-Versionen Funktionen aus Solver entfernt worden sind.

Dies bedeutet, dass das gesamte Buch problemlos funktioniert, wenn Solver in Excel 2007 oder Excel 2011 für Mac verwendet wird, während sich Solver in Excel 2010 und Excel 2013 ab und an darüber beschwert, dass ein lineares Optimierungsmodell zu groß sei (ich sage Ihnen in diesem Buch jedes Mal Bescheid, wenn ein Modell zu komplex werden könnte).

Glücklicherweise gibt es ein kostenloses Werkzeug mit dem Namen OpenSolver, das bei Excel für Windows diese Defizite beseitigt. Sie können Ihre Modelle beim Einsatz von OpenSolver auch weiterhin in der normalen Solver-Oberáäche zusammenbauen, und OpenSolver stellt eine Schaltáäche zur Verfügung, die Sie anklicken, um einen Simplex-LP-Algorithmus zu nutzen, der bemerkenswert schnell ist.

Um OpenSolver einzurichten, gehen Sie zu *OpenSolver.org* und laden sich die ZIP-Datei herunter. Entpacken Sie diese Datei in einen Ordner, und jedes Mal, wenn Sie ein dickes Modell lösen müssen, arbeiten Sie zunächst ganz normal in einem Excel-Arbeitsblatt. Dann führen Sie auf der Datei *OpenSolver.xlsm* einen Doppelklick aus, was in Excel auf der Registerkarte DATEN zu einem OPENSOLVER-Abschnitt führt. Klicken Sie auf die Schaltfläche SOLVE, um ein vorhandenes Modell zu lösen. Wie Abbildung 1.28 zeigt, wende ich OpenSolver in Excel 2010 auf das Modell aus dem letzten Abschnitt an, und es werden fünf Stück Pizza gekauft. Dieser Solver ist mir richtig sympathisch.

|                          | $\boxed{\mathbb{Z}} \begin{bmatrix} \mathbb{Z} & \mathbb{I} \\ \mathbb{Z} & \mathbb{I} \end{bmatrix} \quad \forall \mathbf{0} \quad \mathbf{0} \quad \$ |                                                                                                    | Imbissstand.xlsx - Microsoft Excel     |                          |                                               |                                                | $\Box$<br>$\Sigma$<br>$\equiv$ |
|--------------------------|----------------------------------------------------------------------------------------------------|----------------------------------------------------------------------------------------------------|----------------------------------------|--------------------------|-----------------------------------------------|------------------------------------------------|--------------------------------|
| Datei                    | Einfügen<br>Start                                                                                                    | Seitenlavout<br>Formeln                                                                                  | Überprüfen<br>Daten                    | Ansicht                  |                                               | $\circ$ $\circ$                                | 扉<br>- 53<br>$\Box$            |
|                          | 画<br>品<br>R<br>24<br>评<br><b>Externe Daten</b><br>Alle<br>60<br>abrufen *<br>aktualisieren *                                                                                                    | $\frac{\Lambda}{2} \left  \frac{Z}{\Lambda} \right $<br>₹↓ Sortieren<br>Filtern<br>Sortieren und Filtern | P<br>Ъ,<br>Datentools Gliederung<br>Y, | Datenanalyse<br>2 Solver | min z<br>$x = y$<br>$x = 2$<br>Model<br>Solve | Show/Hide Model<br>Quick Solve<br>OpenSolver * |                                |
|                          | Verbindungen<br>C17<br>$\mathbf{v}$ (=                                                                                                    | $f_{\rm x}$                                                                                              | =SUMMENPRODUKT(B2:B15;C2:C15)          | Analyse                  | OpenSolver                                    |                                                |                                |
| $\overline{\mathcal{A}}$ | $\mathsf{A}$                                                                                                    | B                                                                                                    | C                                      | D                        | E                                             | F                                              |                                |
| $\mathbf{1}$             | Artikel                                                                                                    | Kalorien                                                                                                 | Wie viele?                             |                          |                                               |                                                |                                |
| $\overline{2}$           | Bier                                                                                                    | 200                                                                                                    | 0                                      |                          |                                               |                                                |                                |
| 3                        | Wasser                                                                                                    | $\theta$                                                                                                 | $\bf{0}$                               |                          |                                               |                                                |                                |
| 4                        | Schokoladenriegel                                                                                                    | 255                                                                                                    | 0                                      |                          |                                               |                                                |                                |
| 5                        | Eis-Hörnchen Schokolad                                                                                                    | 300                                                                                                    | $\overline{0}$                         |                          |                                               |                                                |                                |
| 6                        | Gummibärchen                                                                                                    | 300                                                                                                    | $\Omega$                               |                          |                                               |                                                |                                |
| 7                        | Hamburger                                                                                                    | 320                                                                                                    | 0                                      |                          |                                               |                                                |                                |
| 8                        | <b>Hot Dog</b>                                                                                                    | 265                                                                                                    | 0                                      |                          |                                               |                                                |                                |
| $\mathbf{q}$             | Eiscreme-Sandwich                                                                                                    | 240                                                                                                    | $\bf{0}$                               |                          |                                               |                                                |                                |
| 10                       | Lakritzschlange                                                                                                    | 280                                                                                                    | 0                                      |                          |                                               |                                                |                                |
| 11                       | Nachos                                                                                                    | 560                                                                                                    | $\Omega$                               |                          |                                               |                                                |                                |
| 12                       | Pizza                                                                                                    | 480                                                                                                    | 5                                      |                          |                                               |                                                |                                |
| 13                       | Popcorn                                                                                                    | 500                                                                                                    | $\Omega$                               |                          |                                               |                                                |                                |
| 14                       | Eis am Stiel                                                                                                    | 150                                                                                                    | 0                                      |                          |                                               |                                                |                                |
| 15                       | Limonade                                                                                                    | 120                                                                                                    | $\Omega$                               |                          |                                               |                                                |                                |
| 16                       |                                                                                                    | Total Items:                                                                                             | 5                                      |                          |                                               |                                                |                                |
| 17                       |                                                                                                    | <b>Total Calories:</b>                                                                                   | 2400                                   |                          |                                               |                                                |                                |
| 18<br>$14 - 4$           | Verkäufe<br>$\mathbf{r}$<br>×<br>Kalorien                                                                                                    | <b>Pivot</b><br>Provision                                                                                |                                        | Kalorien-Solver          | Tabl 4                                        | $\mathbf{u}$                                   | ÞП                             |
| Bereit                   |                                                                                                    |                                                                                                    | Einnahmen je Artikel                   |                          | 田口凹<br>$100%$ (-)                             | Π                                              | $^{(+)}$                       |

**Abbildung 1.28** OpenSolver kauft wie ein Verrückter Pizza.

## **1.15 Zusammenfassung**

Schön, Sie haben erfahren, wie Sie sich schnell in Bereichen bewegen und sie auswählen können, wie Sie sich absolute Verweise zunutze machen, wie besondere Einfügeoptionen verwendet werden, wie Sie SVERWEIS und andere geeignete Formeln einsetzen, wie Daten sortiert und gefiltert werden, wie sich Pivot-Tabellen und Diagramme anlegen lassen, wie Array-Formeln ausgeführt werden und wie und wann Sie mehr als nur Excels Solver benötigen.

#### **1.15** | Alles, was Sie jemals über Tabellenkalkulationen wissen wollen

Es hängt ganz von Ihnen ab, ob das Folgende eine gute oder eine schlechte Nachricht ist. Ich kenne Unternehmensberater sehr bekannter Organisationen, die mehr als gutes Geld damit verdienen, dass sie etwas machen, das ich als »Zwei-Schritte-Beratung« bezeichne:

- **1**. Sprechen Sie mit dem Kunden über Unwichtiges (Sport, Urlaub, Grillen …, wobei es nichts Unwichtiges an gut durchgebratenem Fleisch gibt).
- **2**. Fassen Sie die Daten in Excel zusammen.

Sie müssen die Abseitsregel nicht verstehen (zumindest ich tue das nicht), aber wenn Sie dieses Kapitel verinnerlichen, bereitet der zweite Punkt schon einmal keine Schwierigkeiten mehr.

Aber Sie sind nicht hier, um Unternehmensberater zu werden. Sie haben vor, sich intensiv mit Data Science zu beschäftigen, und das beginnt im nächsten Kapitel, in dem es mit ein wenig unbegleitetem Maschinenlernen losgeht.